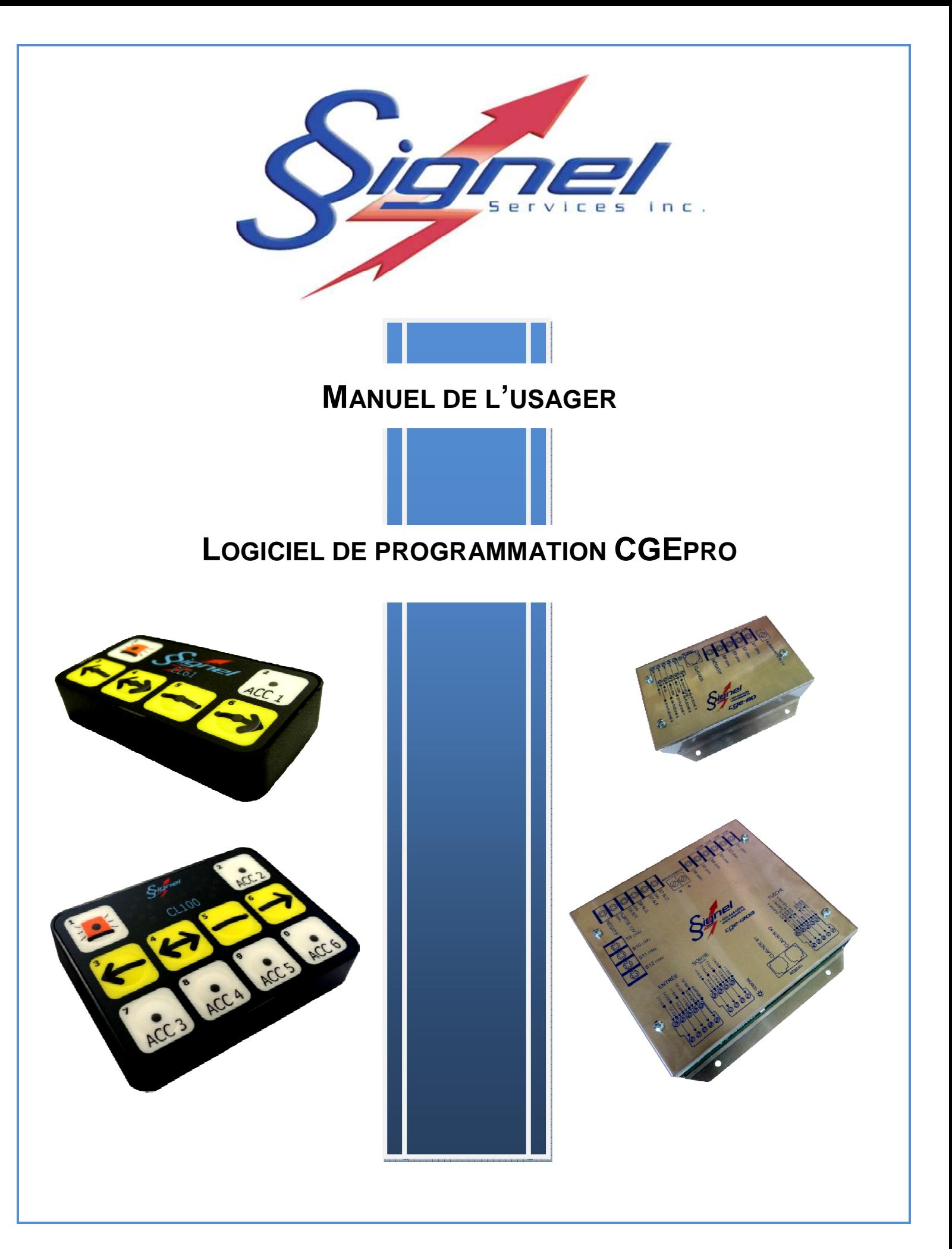

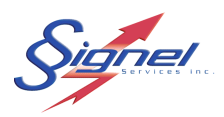

# **AVERTISSEMENT**

# *C* IMPORTANT  $\circledcirc$

LE PRESENT DOCUMENT CONTIENT LES INFORMATIONS CONCERNANT LA PROGRAMMATION DES SYSTEMES CGE SIGNEL.

AVANT DE PROCEDER A LA PROGRAMMATION DU SYSTEME, LE TECHNICIEN PROGRAMMEUR DOIT AVOIR LU ET COMPRIS LES INFORMATIONS CONTENUES DANS CE DOCUMENT.

Pour tout renseignement supplémentaire concernant la programmation ou l'installation de système CGE de Signel, veuillez communiquer avec le support technique au : 450-444-0006 poste 232 ou par courriel à l'adresse suivante : servicetechnique@signel.ca

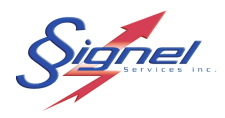

# **TABLE DES MATIERES**

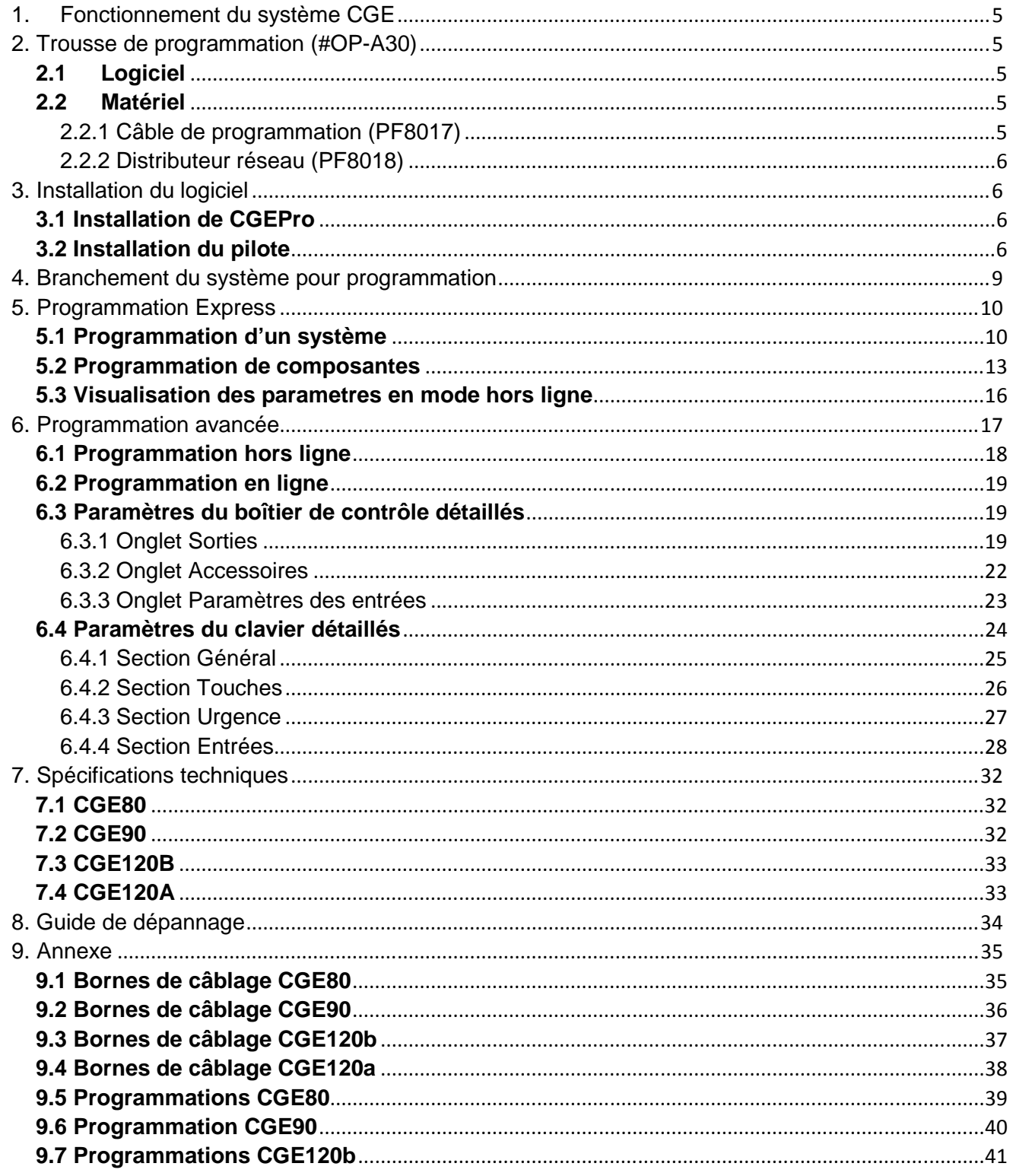

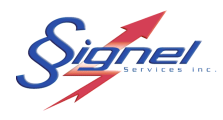

# **FIGURES ET TABLEAUX**

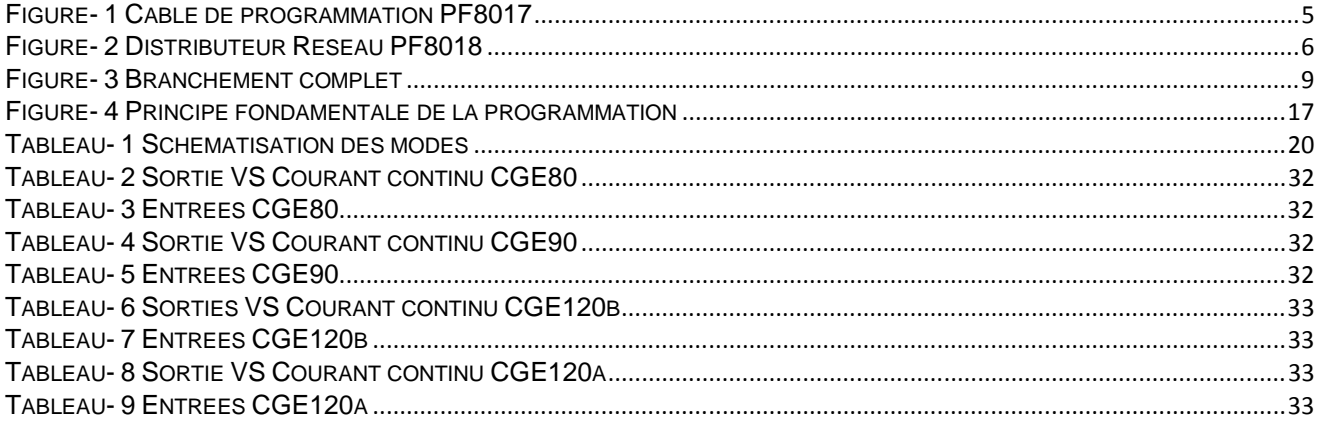

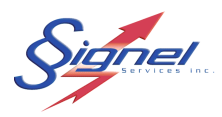

## **1. FONCTIONNEMENT DU SYSTEME CGE**

Les centres de gestion des équipements (CGE) Signel sont composés de clavier et de boîtier de contrôle. Le boîtier de contrôle possède de 11 à 28 sorties et de 2 à 8 entrées selon les besoins et le modèle choisi. Les sorties peuvent être programmées en quatre modes distincts, soit: bascule, impulsion, périodique ou alternance. Le logiciel permet la programmation avancée de tous les paramètres et permet ainsi de s'adapter à une multitude de configurations.

L'utilisation d'un second clavier est possible, et celui-ci peut avoir les mêmes fonctions ou des fonctions complémentaires. De plus, le système peut posséder des entrées qui feront interagir les sorties selon leur état.

Le logiciel permet de visualiser facilement une configuration, de sauvegarder des configurations, et peut reprendre des programmations déjà installées. Un type d'installation semblable, permet donc de réduire le temps de programmation.

#### **2. TROUSSE DE PROGRAMMATION** (#OP-A30)

#### **2.1 LOGICIEL**

Le logiciel de programmation est disponible sur le site web de Signel, à l'adresse www.signel.ca.

Le logiciel CGEpro peut-être exécuté à partir d'une clé USB, sans installation sur ordinateur.

#### **2.2 MATERIEL**

#### 2.2.1 CABLE DE PROGRAMMATION (PF8017)

Le câble de programmation est essentiel afin de communiquer avec les composantes du système. À une extrémité, il est composé d'un connecteur réseau (RJ45), et de l'autre, d'un connecteur USB. Ce câble est muni de deux témoins, un rouge et un vert, afin de visualiser la communication entre l'ordinateur et le système CGE.

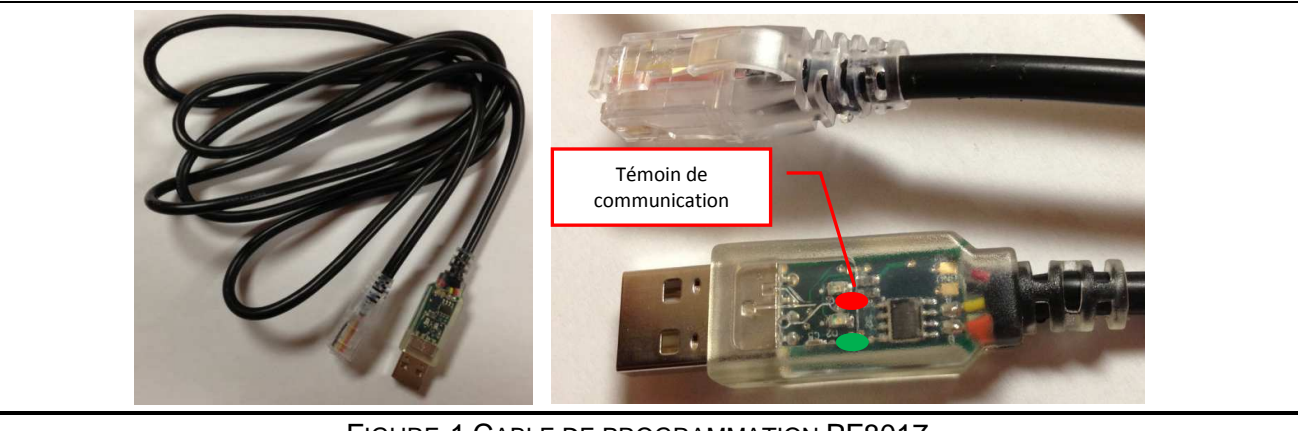

FIGURE-1 CABLE DE PROGRAMMATION PF8017

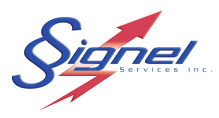

#### 2.2.2 DISTRIBUTEUR RESEAU (PF8018)

 Le distributeur de réseau permet la connexion de plusieurs composantes. Il permet de brancher le clavier, le boîtier CGE ainsi que le câble de programmation. Le distributeur possède également un connecteur d'alimentation 12VDC permettant d'alimenter le système lors de la programmation sur banc de test.

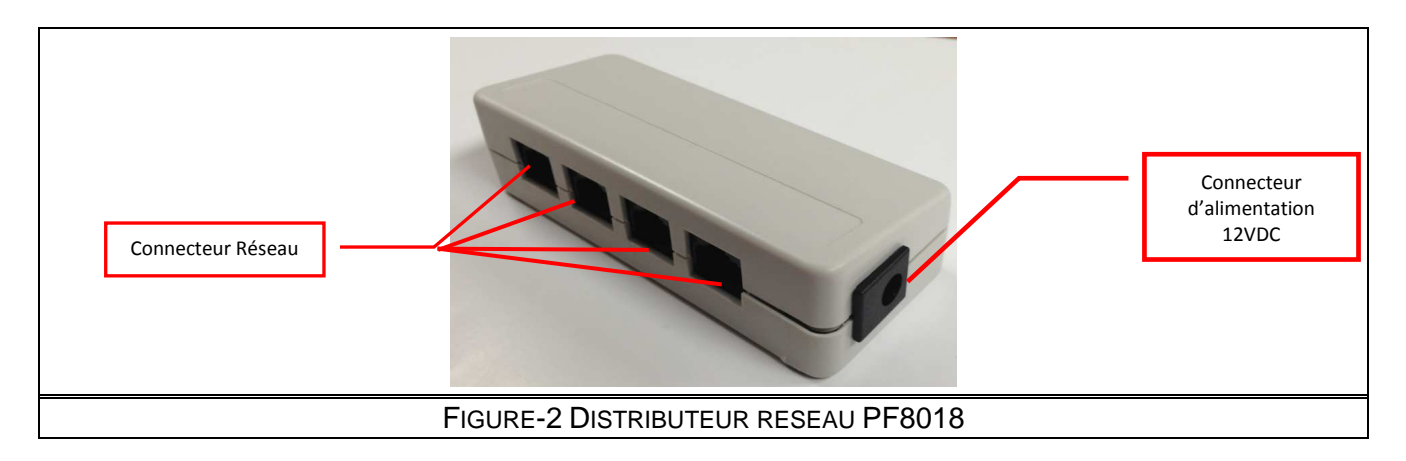

#### **3. INSTALLATION DU LOGICIEL**

#### **3.1 INSTALLATION DE CGEPRO**

#### **3.2 INSTALLATION DU PILOTE**

Lors du premier branchement à l'ordinateur, le câble de programmation possède un circuit électronique nécessitant l'installation d'un pilote.

Certains systèmes d'exploitation installeront automatiquement le pilote lors du branchement et vous retrouverez des messages semblables à ceux de la photo ci-joint, vous indiquant une installation complète et fonctionnelle.

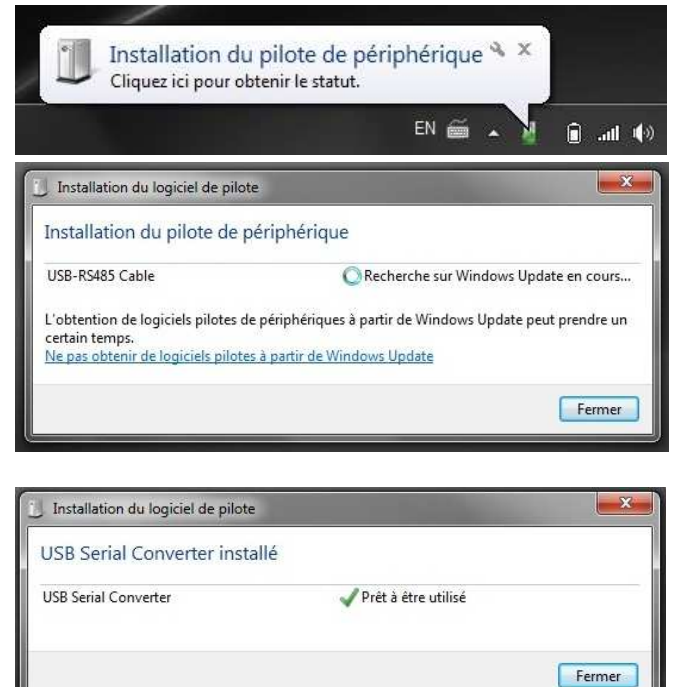

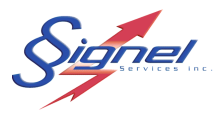

Toutefois, si vous n'êtes pas connecté à internet ou que votre ordinateur ne reconnait pas votre nouveau périphérique, il est possible d'installer le pilote à l'aide du fichier « CDM20828 Setup.exe» fourni avec le CD, ou de la clé USB ou encore, en téléchargeant le fichier nécessaire à l'installation adéquate à partir du site web, à l'adresse http://www.ftdichip.com/Drivers/VCP.htm où vous trouverez également un guide d'installation.

Le pilote installé est de type VCP, ce qui signifie : port de communication virtuel. Le périphérique USB apparait donc comme un port de communication additionnel. Ainsi, le logiciel CGEPro accède au périphérique de la même façon qu'un port de communication standard. Afin de connaître quel port de communication l'ordinateur associe au périphérique il faut cheminer jusqu'au gestionnaire de périphérique tel que présenté ici-bas :

1- Dans le panneau de configuration, aller sur l'icône Système.

2- Ensuite, sélectionner gestionnaire de périphérique.

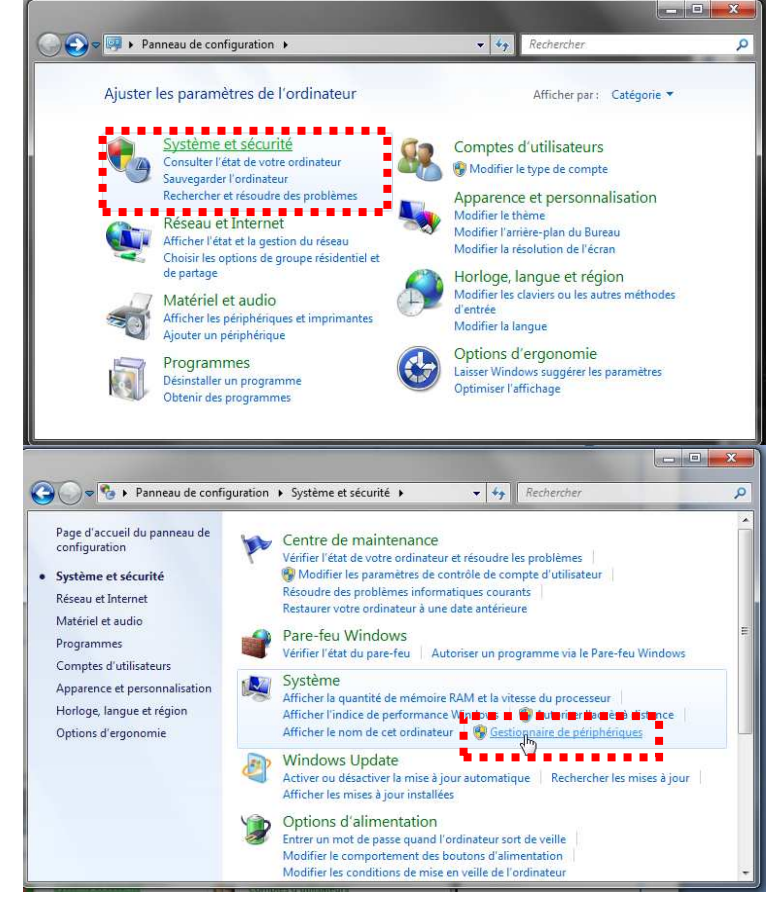

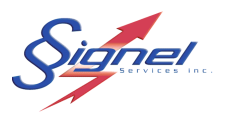

3- Cliquer sur l'icone « Ports (COM et LPT) » et vous trouverez ainsi le port utilisé par votre câble de programmation. Dans l'exemple ci-joint, c'est le port COM4 qui a été assigné.

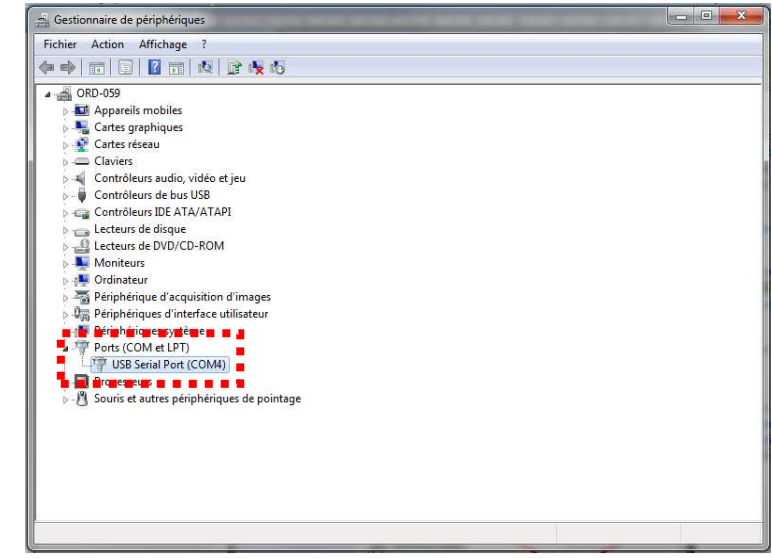

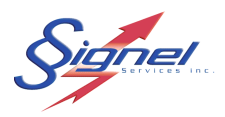

### **4. BRANCHEMENT DU SYSTEME POUR PROGRAMMATION**

Afin de programmer le clavier ou la boîte de contrôle CGE, vous devez brancher votre système à l'ordinateur en utilisant le câble de programmation ainsi que le distributeur réseau. La programmation nécessite que le système soit alimenté en 12VDC. Dans le cas d'une programmation au bureau, le système doit être alimenté via le bloc d'alimentation du distributeur de réseau. Dans le cas d'une programmation fait sur un véhicule, l'alimentation du système se fait par la batterie du véhicule. Avant d'effectuer la connexion à l'ordinateur, assurez-vous que les étapes suivantes ont été complétées.

- 1- Brancher le clavier au distributeur.
- 2- Branchez la boite de contrôle au distributeur.
- 3- Brancher une extrémité (connexion RJ45) du câble de programmation au distributeur réseau.
- 4- Branchez l'autre extrémité USB du câble de programmation à l'ordinateur
- 5- Branchez l'alimentation au distributeur réseau (programmation bureau seulement)

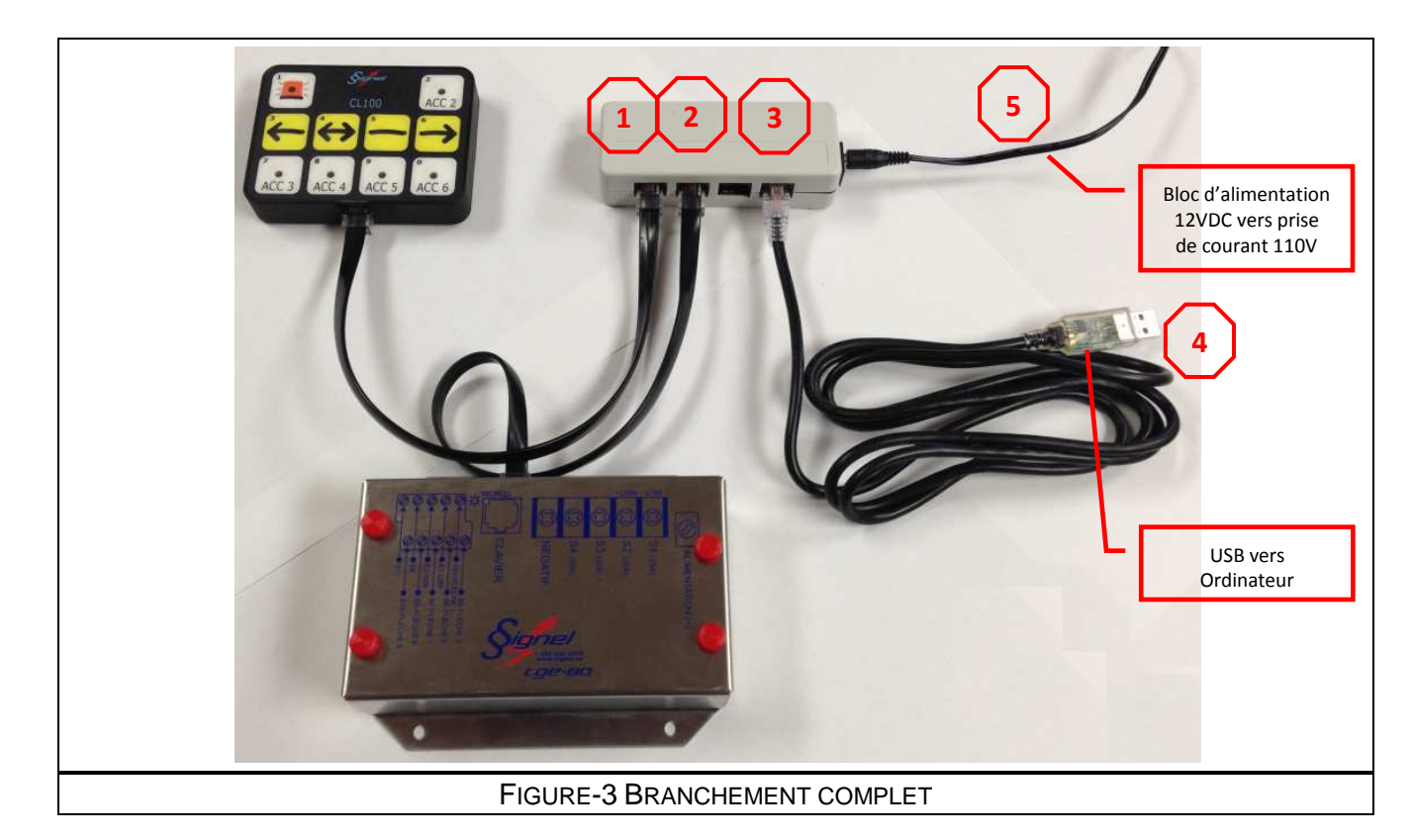

# **C IMPORTANT**

Il n'est pas obligatoire que toutes les composantes soient branchées au réseau. Les composantes peuvent se programmer de façon individuelle.

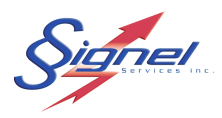

# **5. PROGRAMMATION EXPRESS**

 La programmation express permet de réutiliser une configuration existante déjà sauvegardée ou d'utiliser une configuration prédéfinie selon les tableaux de programmation qui se trouve à la section 9 ou sur le site web www.signel.ca.

#### **5.1 PROGRAMMATION D'UN SYSTEME**

 Premièrement, s'assurer d'avoir effectué un bon branchement tel que présenté à la section 4. Vérifier près du connecteur réseau sur le boitier de contrôle que le témoin bleu clignote.

1- Ouvrir le programme CGEPro et sélectionner le mode En ligne. Ensuite, appuyer sur le bouton connexion. Une fenêtre apparaîtra pour la sélection du port de communication. Choisir le port de communication identifié au chapitre 3.

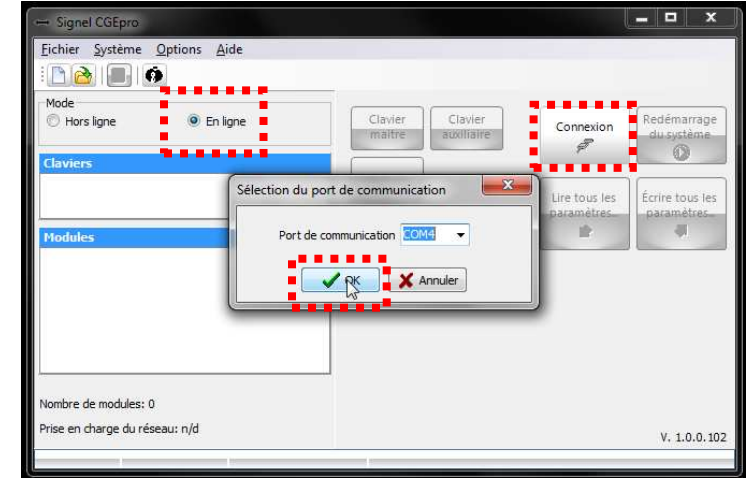

2- Une fois le système connecté, le logiciel recherche les différentes composantes branchées et celles-ci apparaissent en rouge dans la zone clavier et module. Vous trouverez en bas à gauche, le message «Prise en charge du réseau : réussi ». À partir de ce moment, le système du clavier et module sera dorénavant contrôlé par le logiciel, et ce, jusqu'au redémarrage du système.

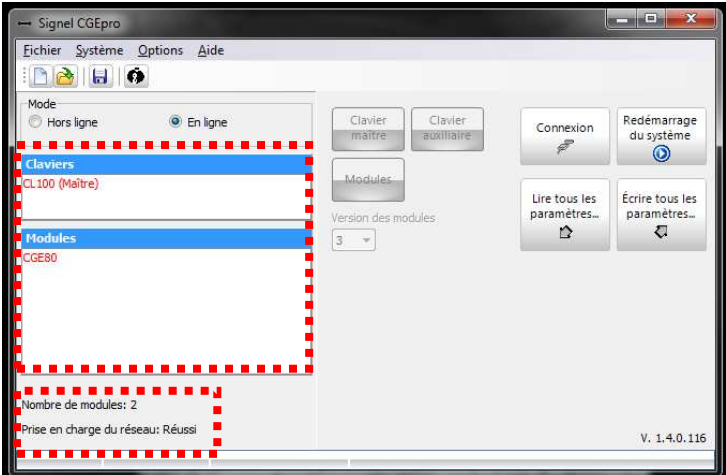

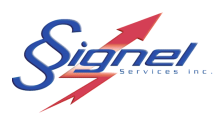

3- Afin de programmer les paramètres d'un système préconfiguré, accédez au menu Fichier / Ouvrir un fichier système.

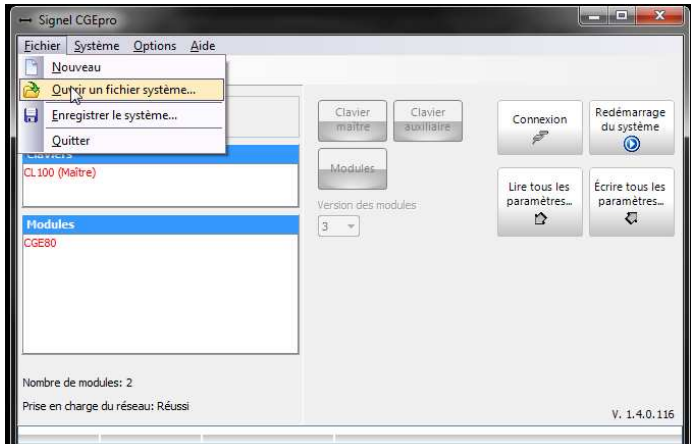

# **IMPORTANT** -

Pour programmer les paramètres d'un système complet, les composants clavier et boîtier de contrôle doivent être identiques au fichier choisi. Les versions doivent également être les mêmes.

4- Ouvrez votre fichier système à l'endroit choisi.

5- Une fois les paramètres entrés dans le logiciel, les composants clavier et module CGE deviennent au vert.

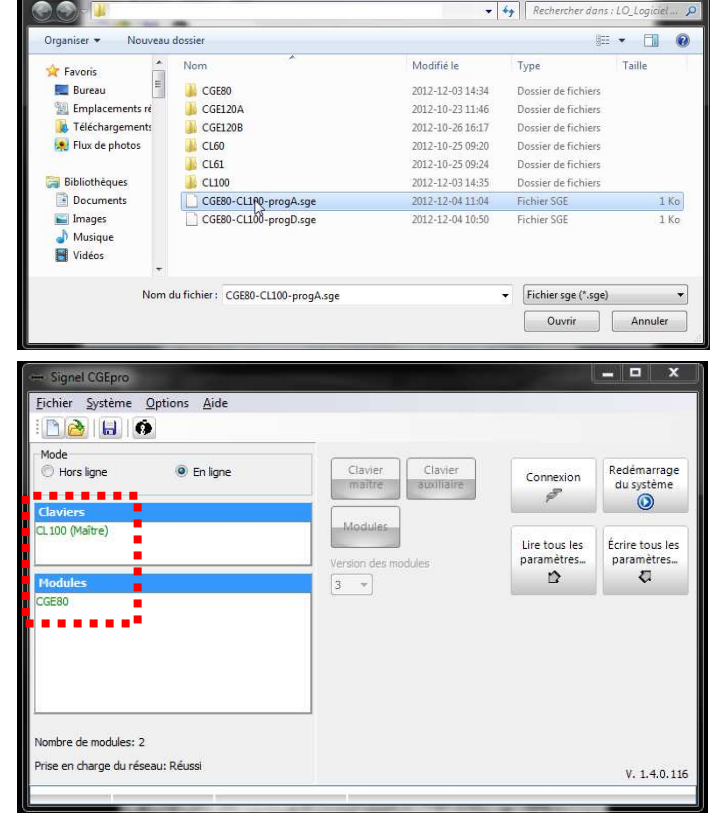

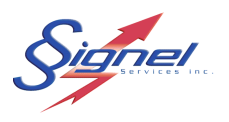

6- Finalement, appuyez sur la touche « Écrire tous les paramètres ». Apparaîtra ensuite une boite à défilement montrant l'évolution de la programmation. À la fin de la programmation, un long bip sonore indiquera le redémarrage automatique du système et le débranchement de l'ordinateur du CGE.

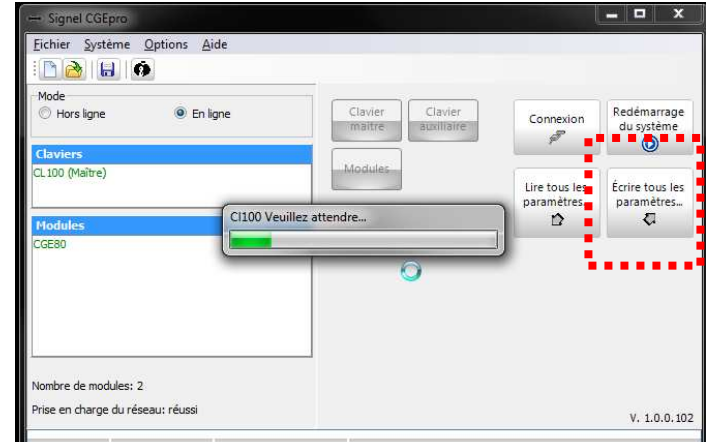

\*\*\*La programmation express est terminée\*\*\*

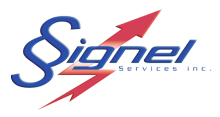

#### **5.2 PROGRAMMATION DE COMPOSANTES**

Premièrement, s'assurer d'avoir le bon branchement, tel que présenté au chapitre 4. Vérifier près du connecteur réseau sur le boitier de contrôle que le témoin bleu clignote.

1- Ouvrir le programme CGEPro, sélectionner le mode « En ligne » et ensuite appuyer sur le bouton connexion. Une fenêtre apparaîtra pour la sélection du port de communication. Choisir le port de communication identifié au chapitre 3.

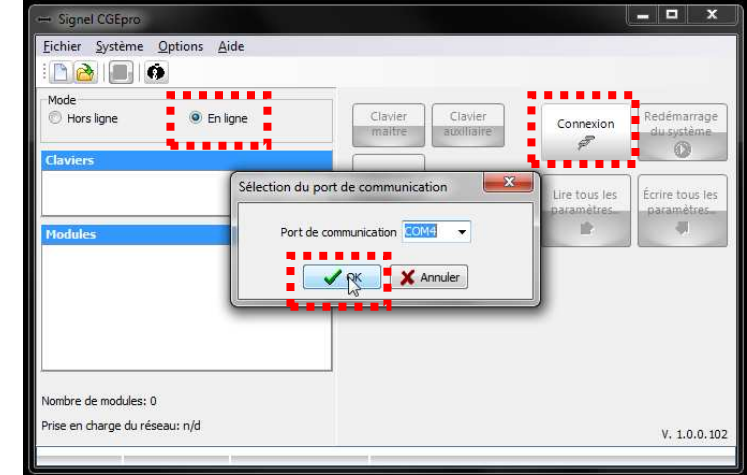

- 2- Une fois le système connecté, le logiciel recherche les différentes composantes branchées et celles-ci apparaissent en rouge dans la zone clavier et module. Lors de l'ouverture de cette fenêtre, vous trouverez dans le bas à gauche le message « prise en charge du réseau : réussi ». À partir de ce moment, le système clavier et module sera dorénavant contrôlé par le logiciel, et ce, jusqu'au redémarrage du système.
- 3- Afin programmer les paramètres individuels, vous devez, dans un premier temps, appuyez sur la touche « lire les paramètres ». Apparaîtra ensuite une boite à défilement montrant l'évolution de la programmation. Une fois les paramètres recueillis, les composantes deviendront verte.

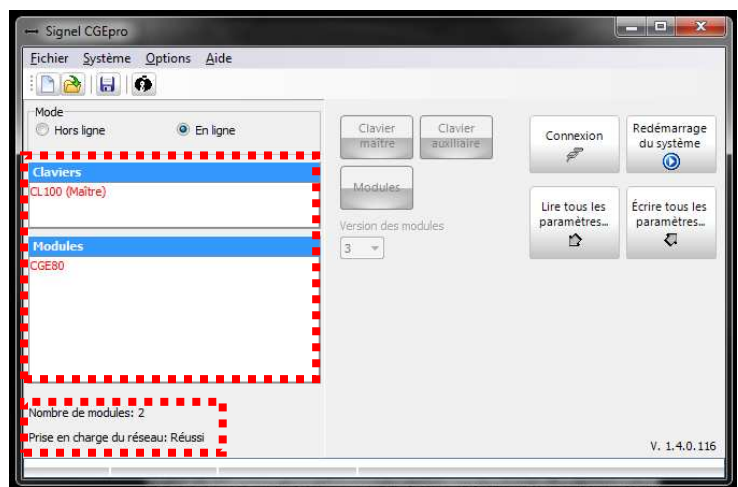

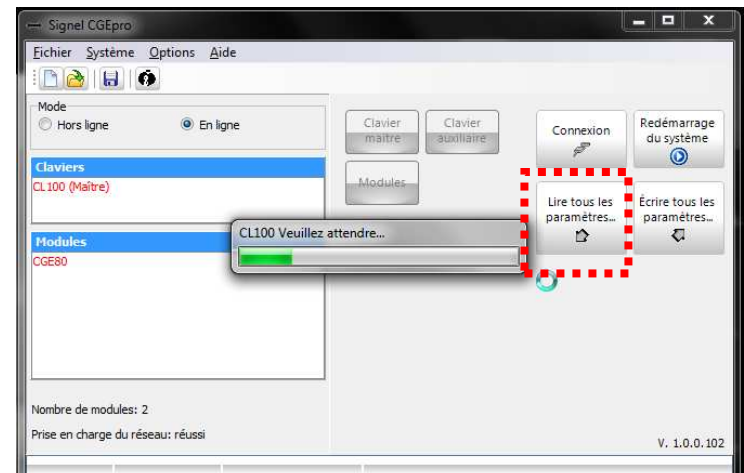

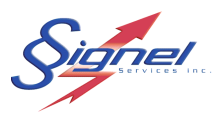

4- Pour modifier les paramètres du clavier ou du module CGE, vous devez double cliquer sur la composante afin de faire apparaître la fenêtre ci-contre.

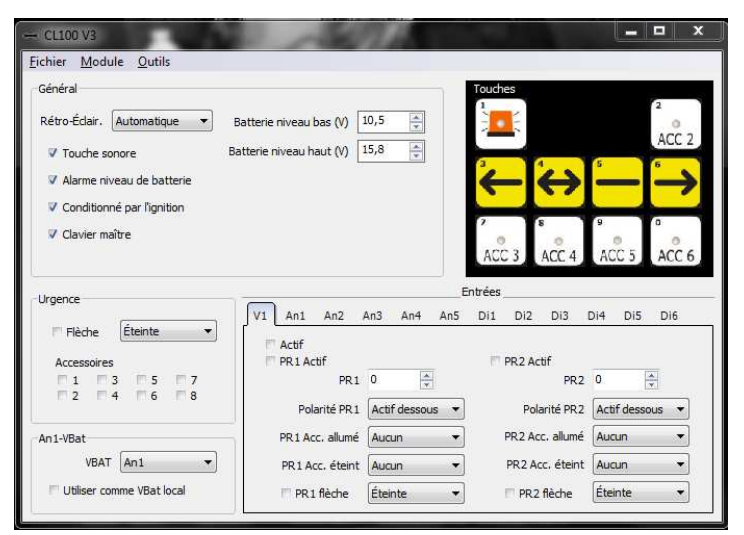

5- Ensuite, appuyez sur fichier \ Ouvrir.

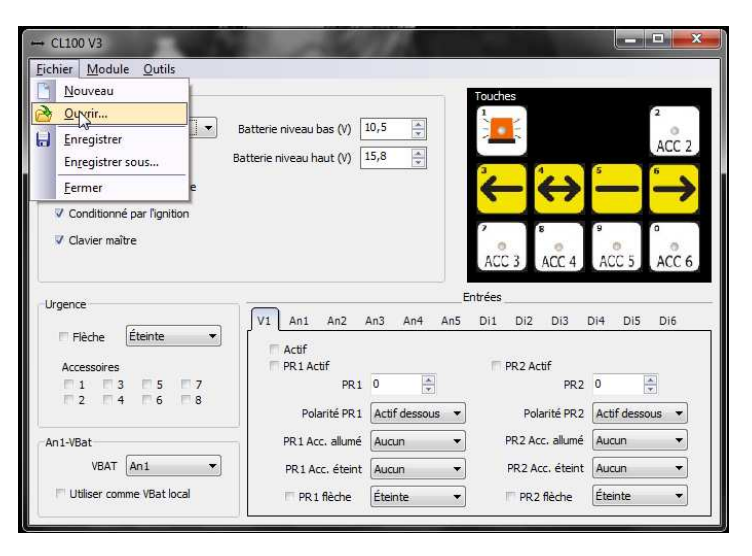

6- Choisir l'emplacement et le fichier prédéfini désiré.

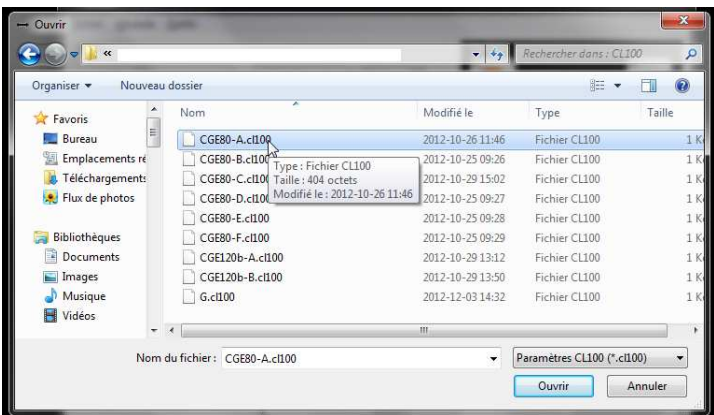

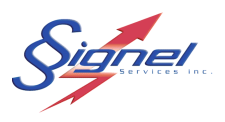

7- Une fois le fichier identifié, dans le menu Module, sélectionner « Écriture des paramètres » afin d'envoyer les informations au clavier ou au boîtier selon le cas. À la fin, fermer la fenêtre des paramètres clavier.

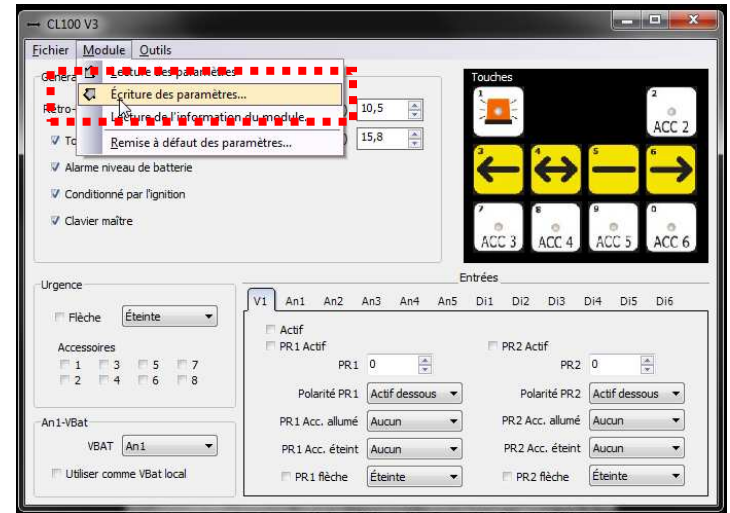

8- Après avoir écrit les paramètres pour chacune des composantes, appuyer sur le bouton redémarrage du système. Un long Bip sonore se fera entendre et le système se déconnectera.

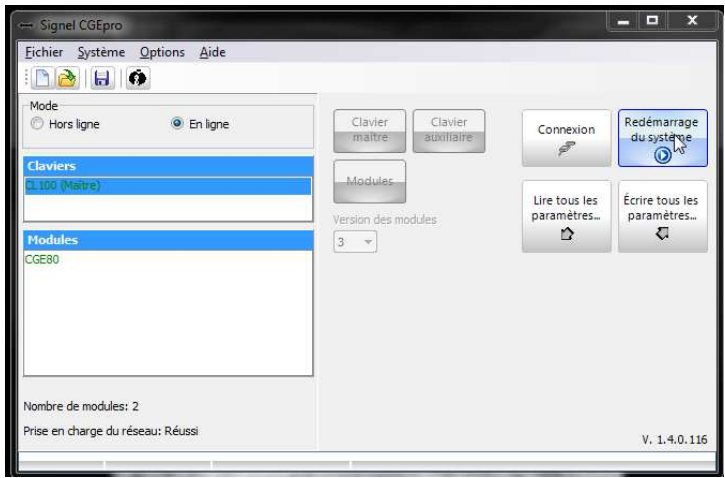

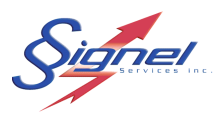

#### **5.3 VISUALISATION DES PARAMETRES EN MODE HORS LIGNE**

1- Pour vérifier les paramètres d'un fichier déjà sauvegardé, il est possible de voir les paramètres en mode hors ligne. Après l'ouverture du programme CGEPro, appuyer sur l'icône « ouvrir un fichier système » ou sélectionner un clavier ou un module. Choisissez le fichier voulu sur votre ordinateur.

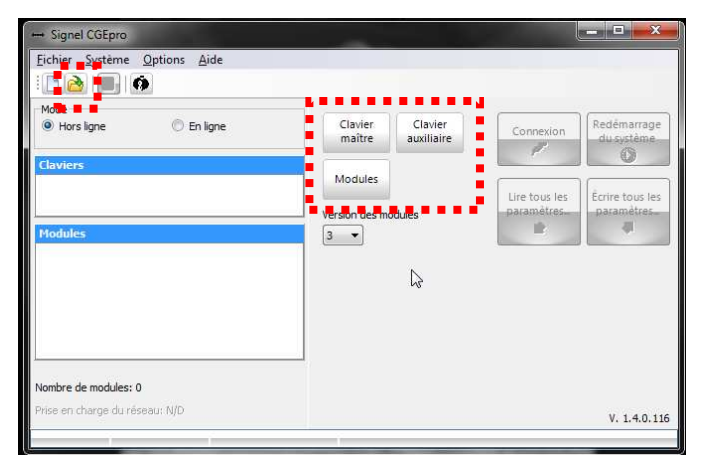

2- Une fois votre fichier ouvert vous trouverez les composantes du système dans la section encadré, tel que montré sur l'image ci-contre. Pour visualiser les paramètres du clavier ou du module CGE, il suffit maintenant de doublecliquer sur celui voulu. Le détail de chacun des paramètres est présenté au chapitre 6.

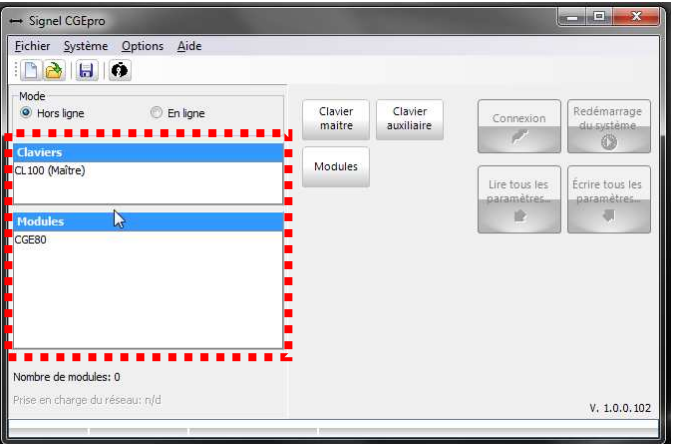

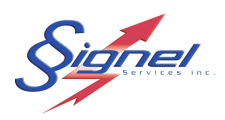

# **6. PROGRAMMATION AVANCEE**

 La programmation avancée permet la modification compléte des paramètres du sytème. La programmation est divisée en deux parties. La programmation du boîtier CGE et la programmation du clavier. Afin de ne pas s'y perdre, il est important de bien comprendre l'architecture du système. Pour le contrôle des sorties, le principe de base le plus important est le suivant :

- Dans le boîtier CGE, nous lions des sorties à un accessoire.
- Dans le clavier, nous lions une touche à un accessoire.

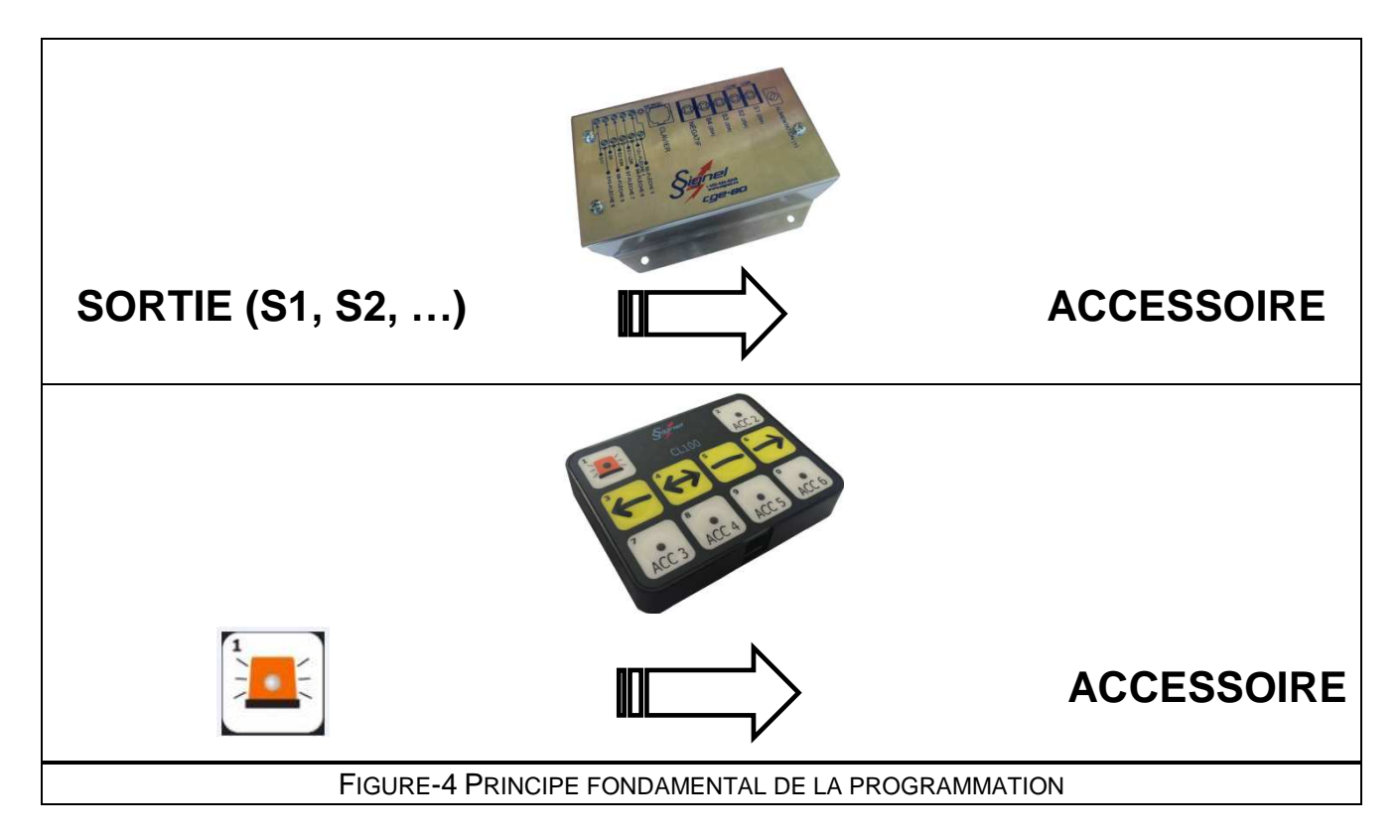

 Pour la gestion des entrées, le boîter CGE relaye au clavier et celui-ci est programmé avec les paramètres pour déterminer les actions.

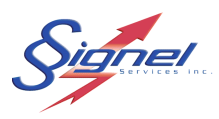

#### **6.1 PROGRAMMATION HORS LIGNE**

À l'aide du logiciel CGEpro, on peut créer une programmation sans être branché à l'équipement. On peut ainsi configurer divers composantes ou systèmes, sauvegarder et télécharger plus tard, tel que présenté au chapitre 5, programmation express. Voici la démarche à suivre afin de créer un système hors ligne.

> gnel CGEpro Eichier Système Options Aide

1- Après avoir démarré le programme CGEpro, sélectionner le mode Hors ligne.

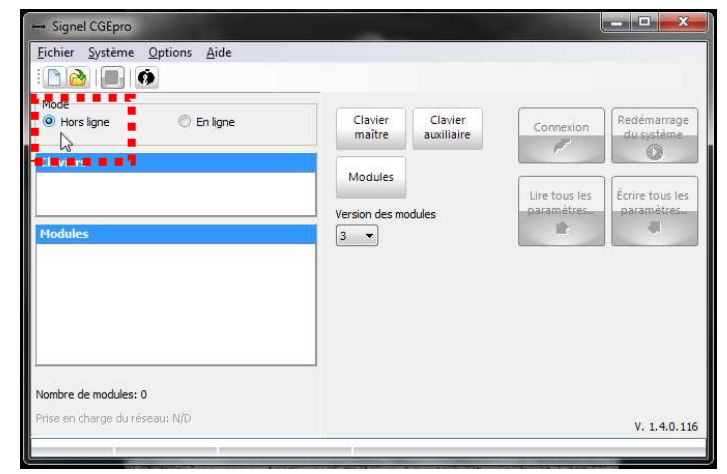

2- Ensuite, vous devez choisir les composantes de votre système. Vous pouvez choisir de programmer une seule composante ou bien de programmer un système complet.

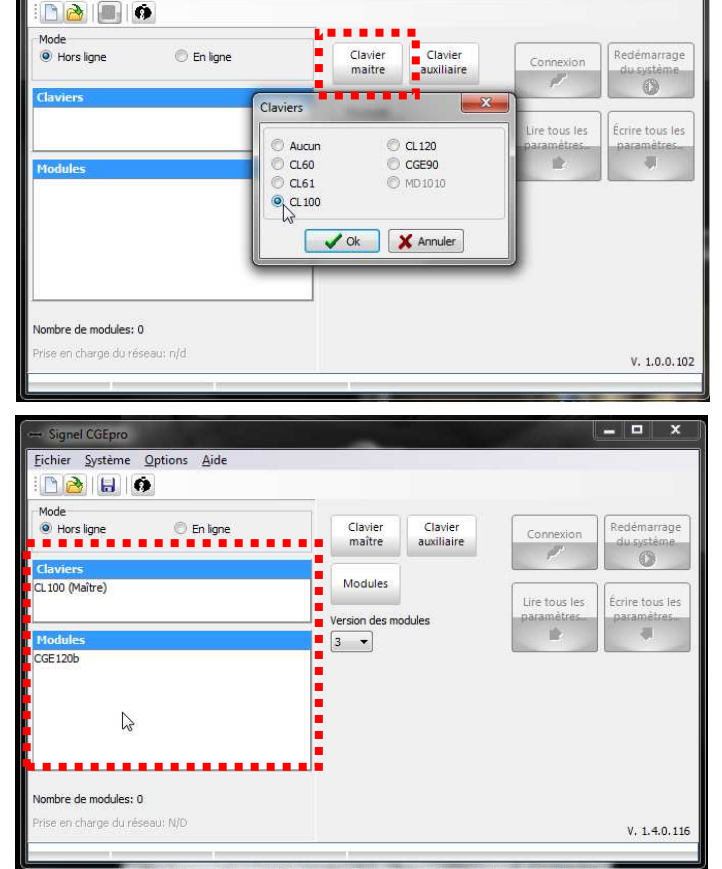

3- Une fois le(s) composante(s) sélectionné(es), vous verrez apparaître dans la partie gauche de l'interface leur identification.

Ō

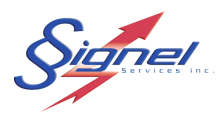

#### **6.2 PROGRAMMATION EN LIGNE**

 La programmation en ligne s'effectue en branchant le système et en modifiant les paramètres nécessaires. De cette façon, nous pouvons exercer directement l'installation et les sorties. Suivre les quatre premières étapes de la section 5.2.

#### **6.3 PARAMETRES DU BOITIER DE CONTROLE DETAILLES**

 Dans un premier temps, identifiez les besoins de l'installation et vérifiez que la capacité nécessaire au système est remplie par les spécifications techniques de la section 7. Le boîtier de contrôle définira les accessoires qui seront ensuite associés à une touche du clavier via la programmation du clavier.

#### 6.3.1 ONGLET SORTIES

 L'onglet sorties sert à définir le mode de fonctionnement de chacune des sorties (S1, S2, S3…) ainsi qu'à identifier l'utilisation ou non d'une flèche sur le véhicule.

- 1- Dans un premier temps, on doit définir si le système possède une flèche, si c'est le cas, si elle est motorisée ou pas (cadre du haut).
- 2- Les paramètres de la flèche ainsi que le temps de montée et descente sont réglables (voir encadré inférieur).
- $\triangleright$  Intensité : 0 signifie que l'intensité sera contrôlée par la photocellule
- Vitesse : Les normes du MTQ exigent un clignotement aux 700 ms.

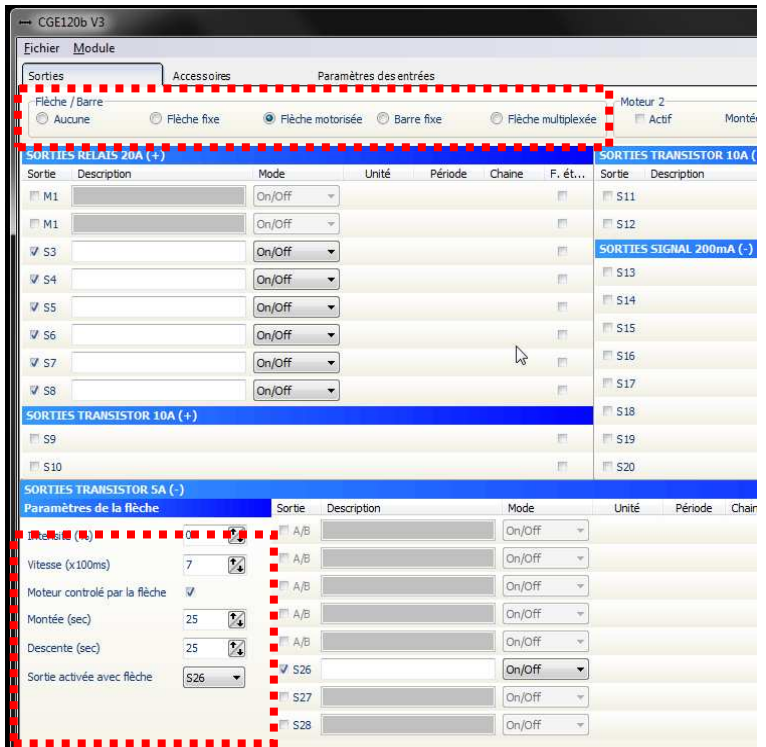

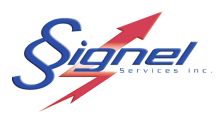

- 3- Chacune des sorties relais peuvent être paramétrées en 4 modes distincts. Selon le mode, il est possible d'ajuster l'échelle de temps. Le tableau suivant explique graphiquement le principe des 4 modes possibles.
- 4- La case « F.ét… » signifie que lors de l'activation de la flèche, cette sortie sera désactivée et elle se réactivera après l'utilisation de la flèche.

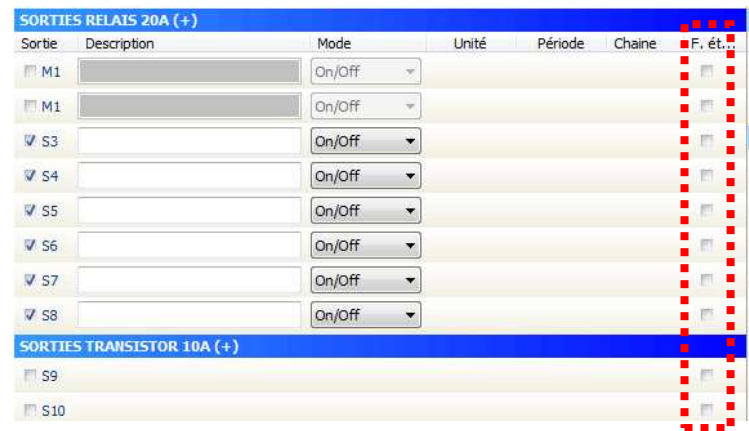

Le tableau qui suit présente visuellement la différence entre les 4 choix de modes pour une sortie. Les modes impulsion, alternance et périodique offrent deux échelles de temps pour les paramètres de durée d'activation; l'unité varie selon mode choisi.

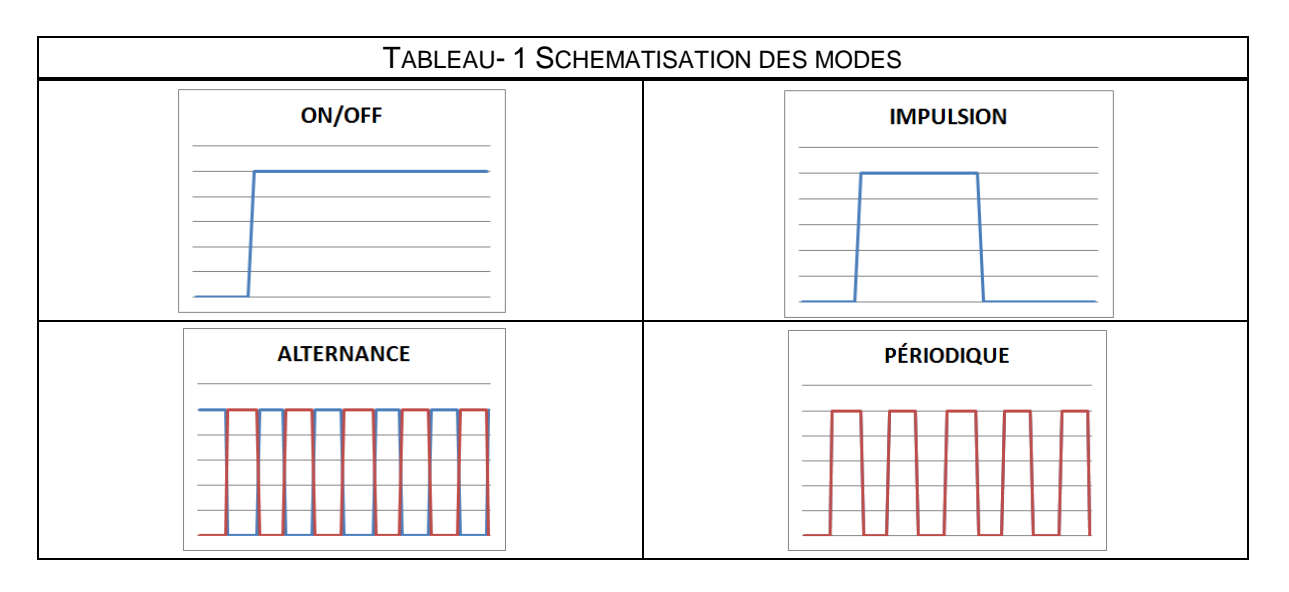

 **IMPORTANT** -

Pour faire fonctionner des sortie en alternance, les deux sorties choisies doivent être configurées en mode alternance et doivent être chainées l'une à l'autre.

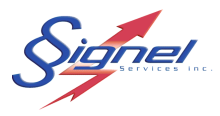

La section du bas de l'onglet sorties configure les sorties négatives 5A si elles ne sont pas employées pour une flèche mais plutôt pour contrôler des accessoires. Trois paramètres supplémentaires peuvent être modifiés sur ces sorties.

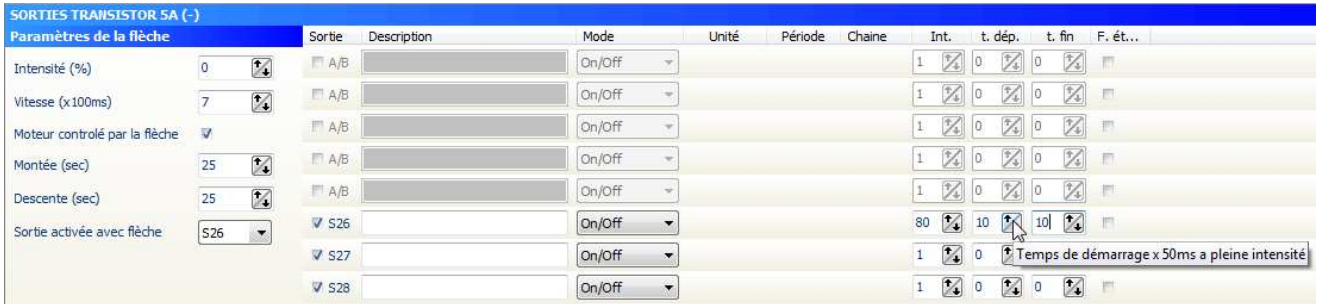

1- Int. (intensité)

Il s'agit de l'intensité maximum de la sortie en pourcentage.

- 2- T. dép. (temps de départ)
	- C'est le temps de démarrage en multiple de 50 millisecondes pour atteindre l'intensité programmée.
	- Ex : si on met 10, il faut 10 X 0.050 ou 0.500 seconde pour atteindre l'intensité désirée.

#### 3- T.fin (temps de fin)

C'est le temps d'arrêt en multiple de 50 millisecondes à partir de l'intensité programmée.

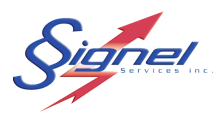

#### 6.3.2 ONGLET ACCESSOIRES

 L'onglet Accessoires permet d'associer chaque sortie à un accessoire. Ainsi, on peut associer une ou plusieurs sorties à un même accessoire. Ces accessoires seront, lors de la programmation de la manette, associés à une touche du clavier. Il est également possible de désactiver une sortie.

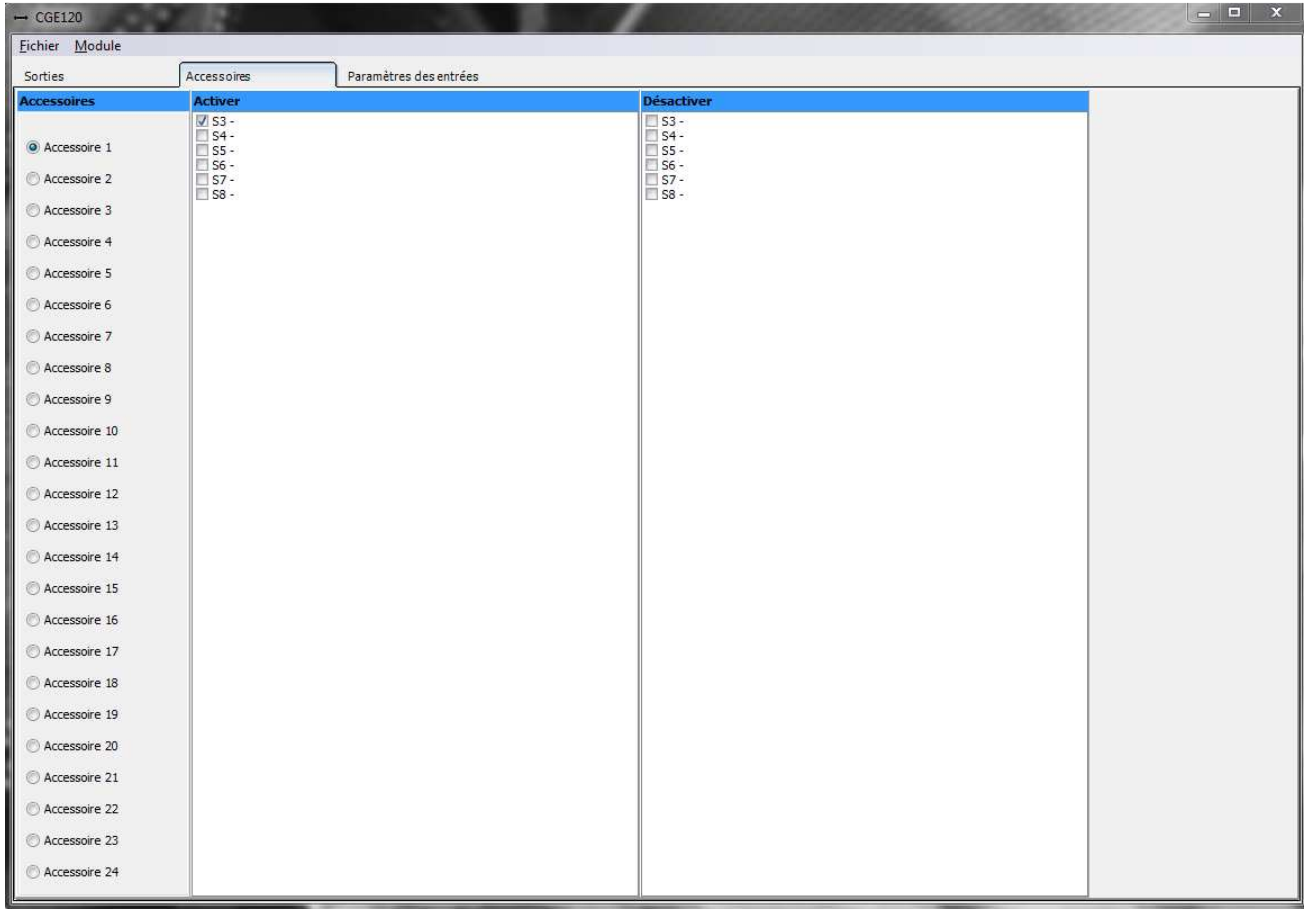

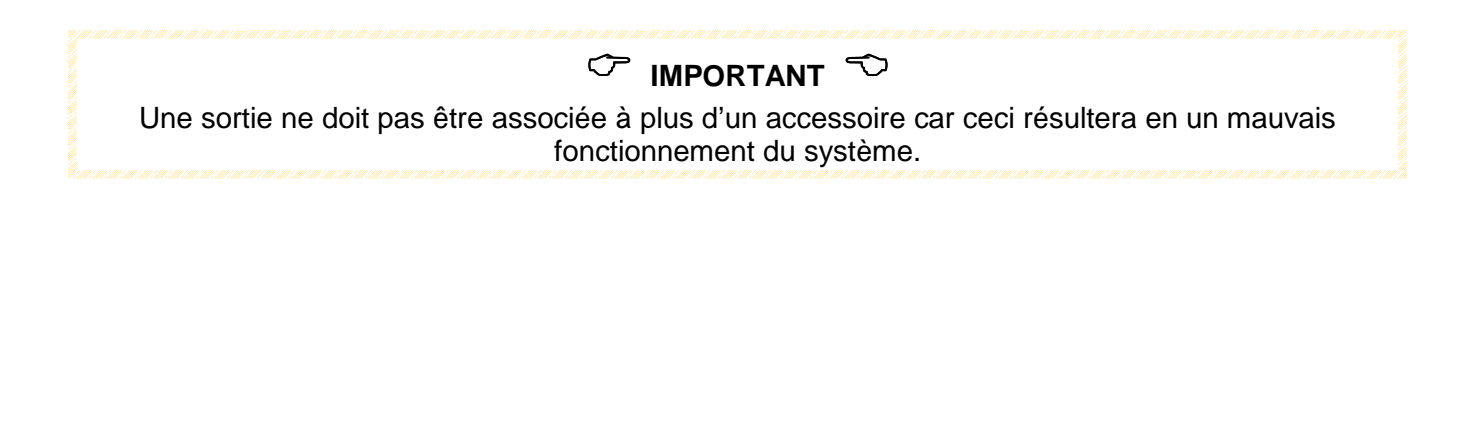

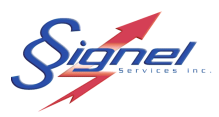

#### 6.3.3 ONGLET PARAMETRES DES ENTREES

 Le boîtier de contrôle envoie l'état des entrées au clavier. Dans un premier temps, nous devons définir l'adresse des entrées dans la programmation du boîtier.

- 1- Les systèmes CGE Signel permettent l'utilisation de plusieurs claviers mais également de plusieurs modules, c'est pourquoi, nous pouvons diffuser l'état des entrées digitales sur 4 blocs différents, tel que montré sur l'encadré ci-bas.
- 2- Pour chacune des entrées digitales utilisées, vous devez déterminer l'état à laquelle l'entrée digitale sera active : Haute ou Basse
	- Ex : E1(+) Active Haute signifie active lorsqu'il y a 12 V
- 3- Pour chacune des entrées analogues externes ou internes, il faut définir une adresse, de An1 à An5, sur laquelle le clavier recevra l'information.

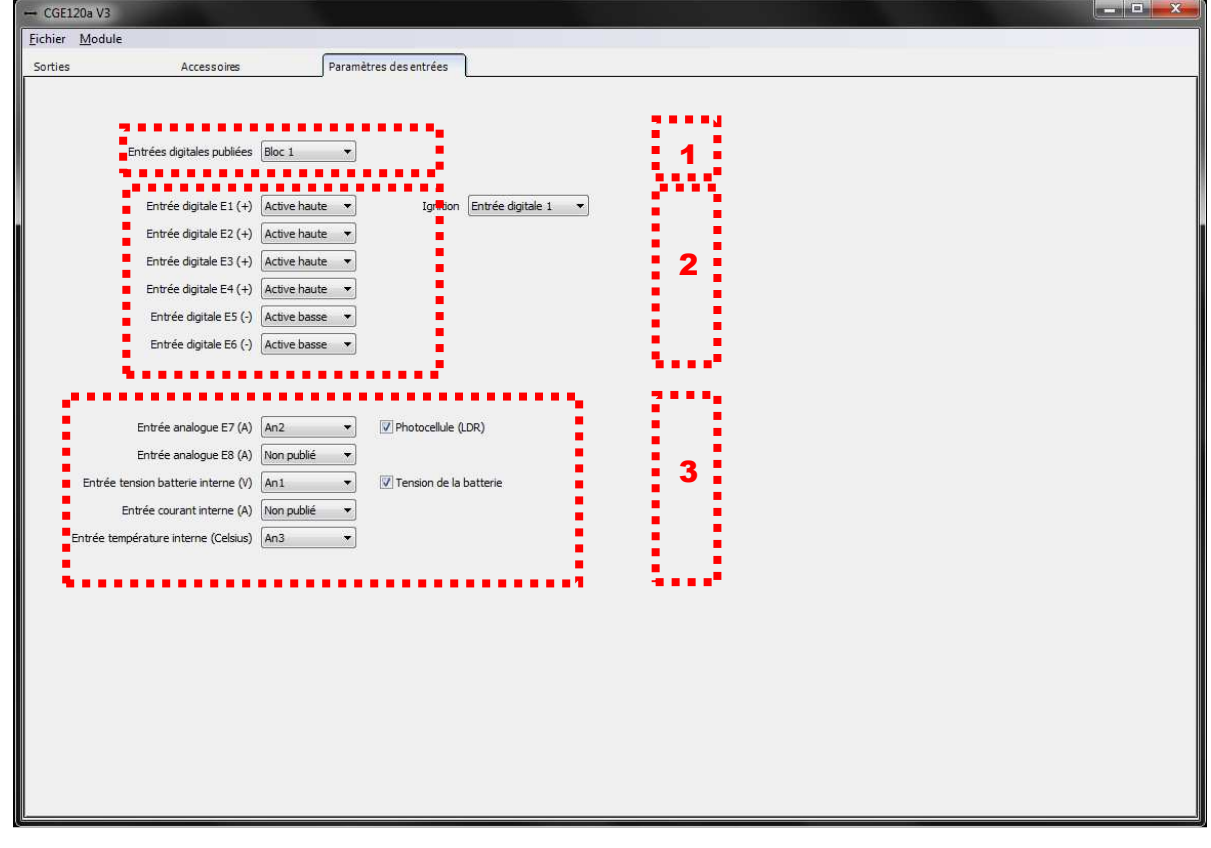

# **T** IMPORTANT

Une fois tous les paramètres définis, il faut soit sauvegarder la programmation ou écrire les paramètres dans le boîtier, dépendamment si vous êtes en ligne ou hors ligne

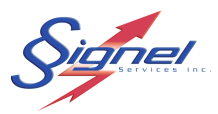

#### **6.4 PARAMETRES DU CLAVIER DETAILLES**

Les paramètres ajustables se divisent en 4 sections distinctes, soit la section général, la section des touches, la section urgence et celle des entrées, tel qu'illustré dans l'encadré ci-bas.

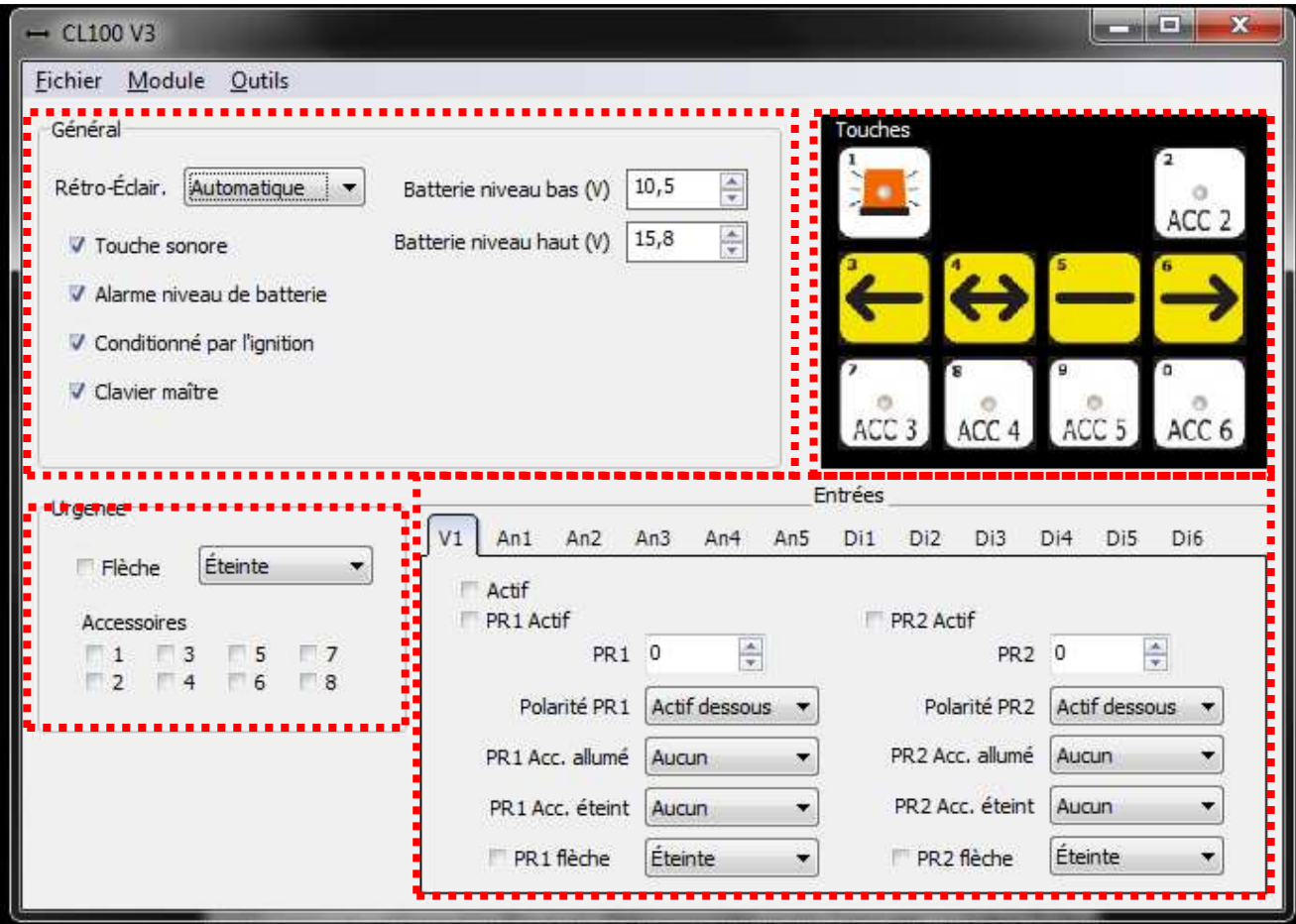

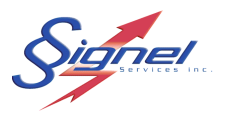

#### 6.4.1 SECTION GENERAL

La section générale permet d'ajuster 6 différents paramètres du clavier.

- 1- Il est possible d'ajuster le rétroéclairage en 3 modes distincts.
	- a. Mode toujours éteint
	- b. Mode toujours allumé
	- c. Mode auto s'allumant ou s'éteignant en fonction de la luminosité lue par la photocellule.
- 2- Il est possible d'activer ou pas la sonorité des touches lorsqu'on appuie sur celles-ci.
- 3- Il est possible d'activer ou de désactiver l'alarme de tension de batterie et également d'ajuster les seuils dans la section de droite.
- 4- Il est possible de conditionner le système avec l'ignition. C'est-à-dire que sans l'ignition aucune touche ne sera fonctionnelle.

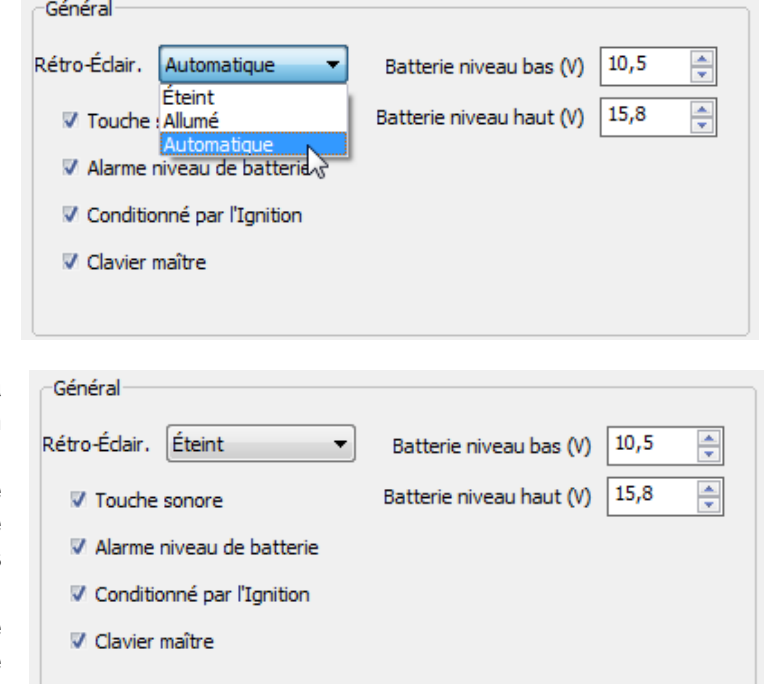

5- Un système peut contenir plus d'un clavier. On nomme ainsi le clavier principal « Maitre » en cochant la dernière case et l'autre « Auxiliaire » en décochant cette case.

# **C IMPORTANT**

Lors de la programmation d'un clavier auxiliaire, vous devez brancher le clavier auxiliaire uniquement sur le distributeur réseau sans le boîtier CGE ni un autre clavier car les adresses de ceux-ci pourrait entrer en conflit et résulter en un mauvais fonctionnement.

Un clavier auxiliaire peut être programmé pour activer des accessoires différents ou être un clone du clavier maître.

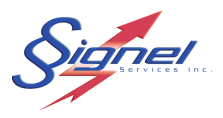

#### 6.4.2 SECTION TOUCHES

 La section touche sert à activer ou désactiver une touche et de lier une touche à un accessoire précédemment programmé dans le boîtier de contrôle CGE. Toujours tenir compte du principe de base présenté à la figure-4.

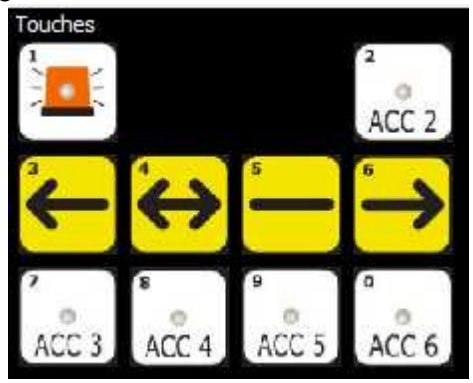

Lorsque l'on appuie sur une touche du clavier à programmer, la boîte suivante apparaît.

Fonction des touches

- 1- Il est possible de rendre la touche active ou non en cliquant sur la case Active.
- 2- La case « fonction par défaut » active l'inscription sur la touche même ex :
	- a. Touche  $\Box$  = Mode Urgence
	- b. Touche  $\frac{ACC}{4}$  = Accessoire 4
	- c. Touche  $\Box$  = Flèche gauche...
- 3- Le menu déroulant « Mode » sert à modifier l'action de la lumière de la touche.
	- a. Éteint : désactive la lumière
	- b. On-Off : allume et éteint la lumière
	- c. Momentanée : allume un court instant et s'éteint par la suite. (voir note plus bas)
	- d. Allumé : Demeure toujours allumé.

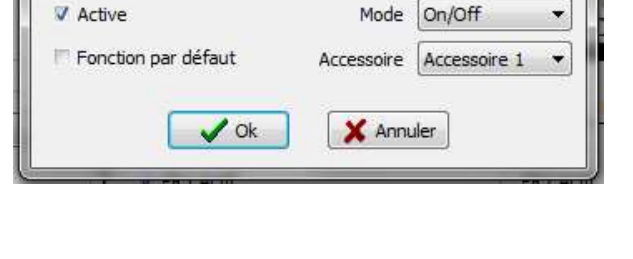

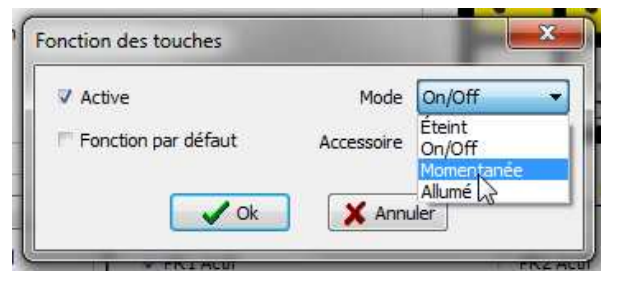

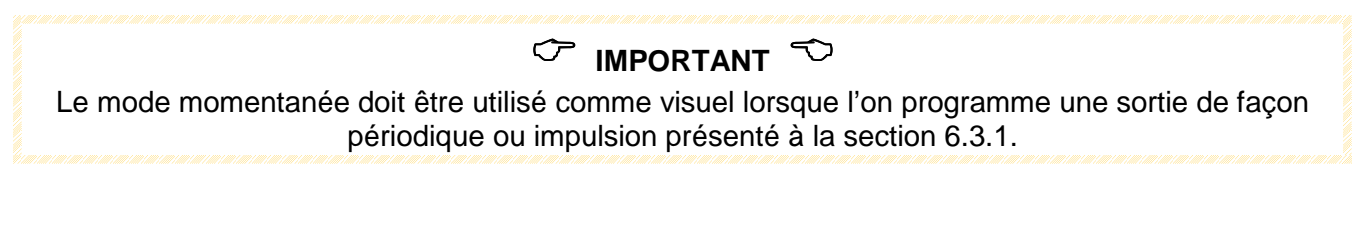

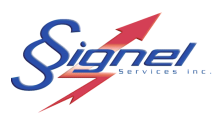

4- Le menu déroulant « accessoire » défini l'accessoire qui sera mis en fonction lors du contact de la touche choisie. Les choix sont accessoire 1 @ 24 ou Urgence.

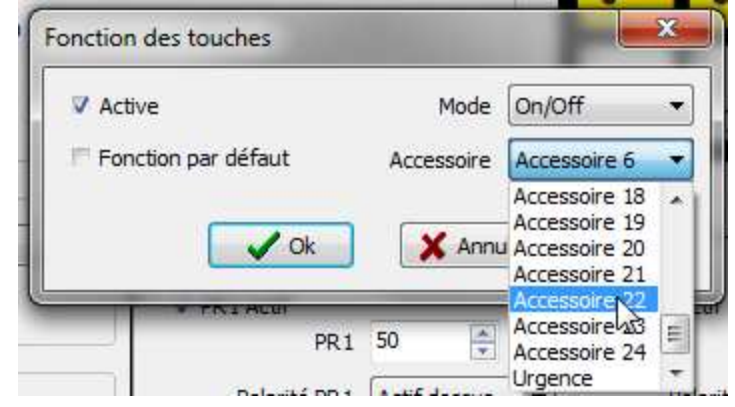

#### 6.4.3 SECTION URGENCE

 La section Urgence permet de programmer une touche choisie pour activer un ou plusieurs accessoires ainsi qu'un état de flèche voulu.

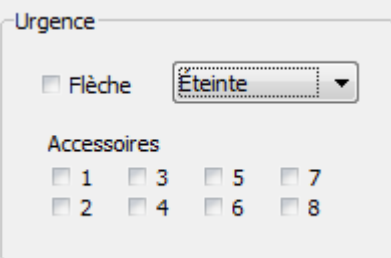

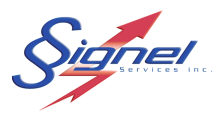

#### 6.4.4 SECTION ENTREES

 Il est possible d'activer, de désactiver et de changer les états de flèche lors de l'activation d'un signal d'entrée. Lors de la programmation de boitier CGE, section 6.3.3, les entrées ont été associées à une adresse qui sera maintenant paramétrée dans cette section. Voici la description des entrées.

V1 : Entrées des paramètres en fonction de la vitesse du véhicule lors de l'utilisation du système avec module GPS.

Anx : Entrée analogique interne ou externe dépendamment du boitier CGE utilisé.

Dix : Entrée digitale externe provenant d'un signal du véhicule.

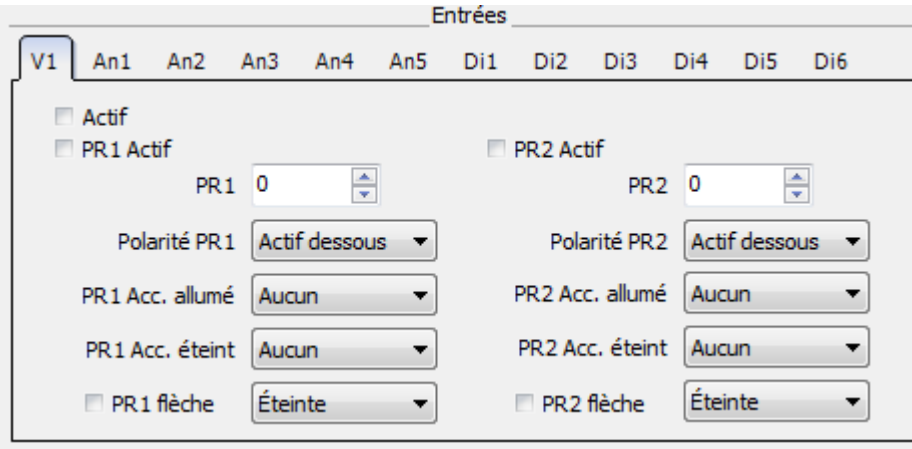

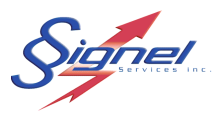

#### Voici les étapes pour paramétrer une **entrée vitesse**.

 L'exemple ci-dessous démontre un arrêt du système de flèche clignotante lorsque le véhicule dépasse 20km/h.

- 1- Cocher la case « Actif » pour activer l'entrée vitesse
- 2- Cocher la case « PR1 Actif » pour activer le point de réglage 1.
- 3- Définir la vitesse en km/h.

Exemple montrée : 20 km/h

- 4- Définir si le système doit réagir au dessus ou en dessous du point de réglage
- 5- Définir l'accessoire à allumé ou à éteindre
- 6- Définir l'état de la flèche
- 7- Un second point de réglage « PR2 » peut être défini en suivant les mêmes étapes.

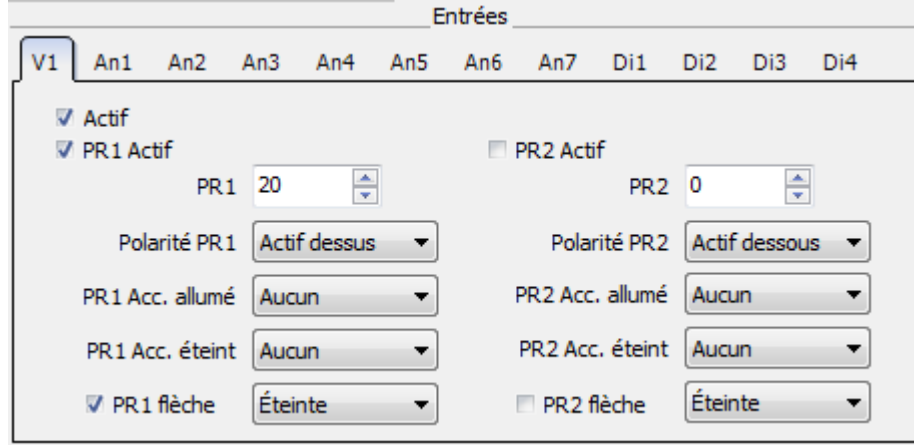

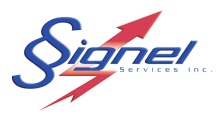

Voici les étapes pour paramétrer une **entrée Analogue**

 L'exemple ci-dessous démontre l'arrêt d'un système flèche et gyrophare si la tension de batterie descend en dessous de 11 volts.

- 1- Définir l'entrée analogue à paramétrer selon la programmation du CGE.
- 2- Cocher la case « Actif » pour activer l'entrée Analogue voulue.
- 3- Cocher la case « PR1 Actif » pour activer le point de réglage 1.
- 4- Définir la tension du point de réglage.

Exemple montré : 11 Volts

La valeur à inscrire est une valeur de 0 à 255 et est calculée à l'aide de l'outil Calculateur dans le menu Outils.

- a) Définir le type de lecture pour une tension de batterie : l'échelle va alors de 0 à 25.5V. Ces échelles sont présentées dans les tableaux d'entrée du chapitre 7.
- b) Dans l'exemple présenté, 11 volts correspond à la valeur 110 que nous inscrivons dans la boite PR1.
- 5- Définir si le système doit réagir au dessus ou en dessous du point de réglage. Exemple montré : au dessous.
- 6- Définir l'accessoire à allumé ou à éteindre.

Exemple montré : accessoire 1

- 7- Définir l'état de la flèche à effectuer
- 8- Un second point de réglage « PR2 » peut être défini en suivant les mêmes étapes.

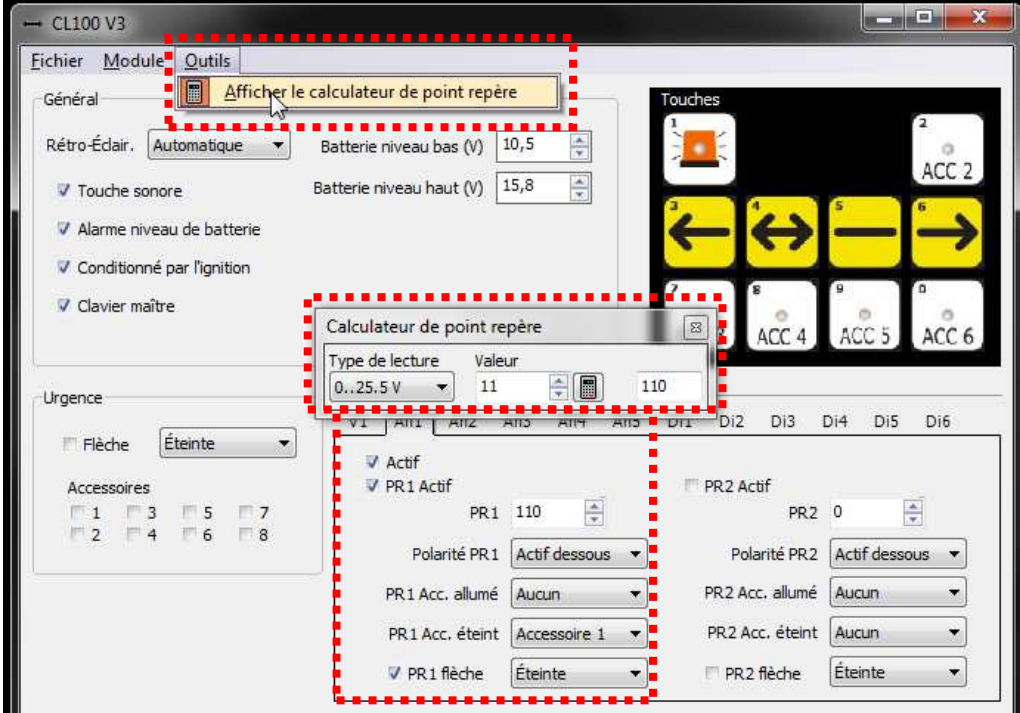

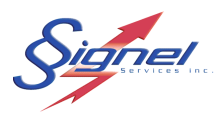

Voici les étapes pour paramétrer une **entrée Digitale**

 L'exemple ci-dessous démontre l'activation de l'accessoire 2 et la mise en fonction de la flèche à gauche, sur la réception d'un signal 12 volts à l'entrée digitale E1.

1- Définir l'entrée digitale utilisée sur le CGE.

Exemple montré : entrée digitale E1

- 2- Définir le bloc sur lequel le boitier CGE diffuse l'état de l'entrée digital. Exemple montré : Bloc1
- 3- Définir l'accessoire à allumer ou à éteindre.
- 4- Définir l'état de la flèche à effectuer lors de la réception du signal d'entré

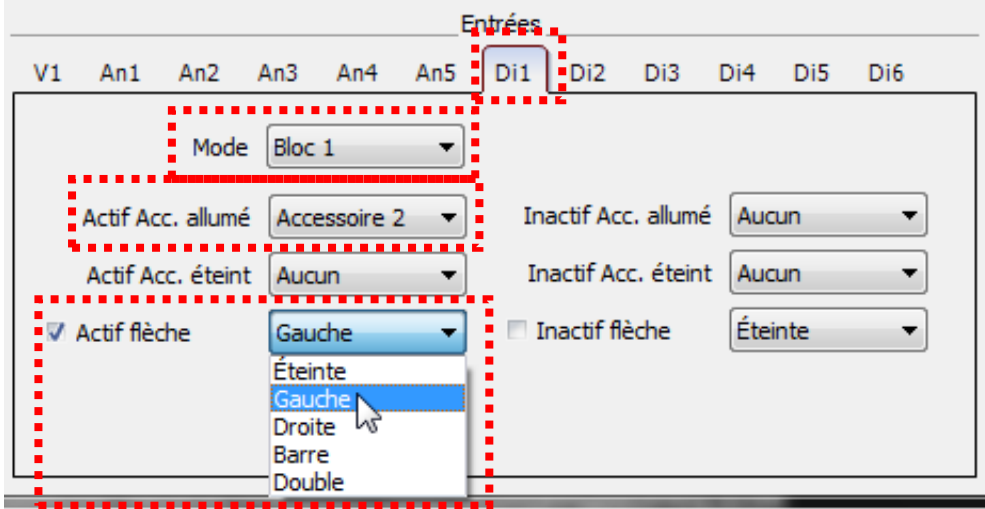

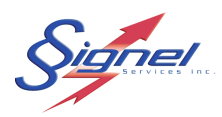

# **7. SPECIFICATIONS TECHNIQUES**

### **7.1 CGE80**

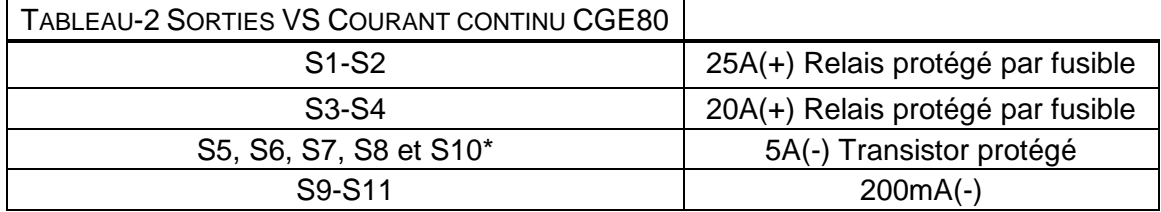

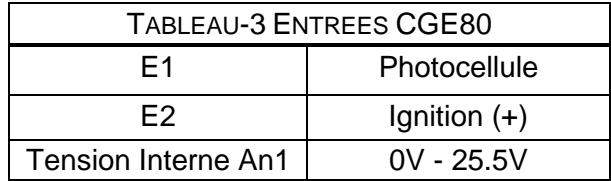

## **7.2 CGE90**

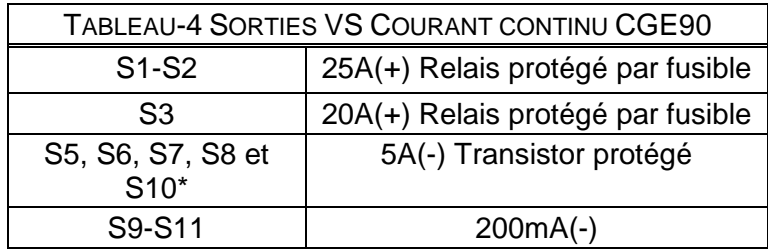

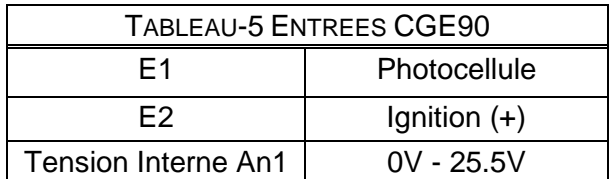

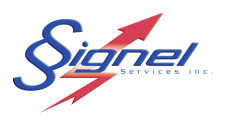

## **7.3 CGE120B**

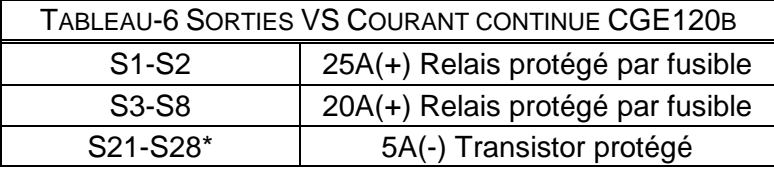

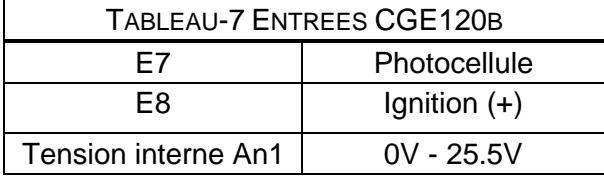

#### **7.4 CGE120A**

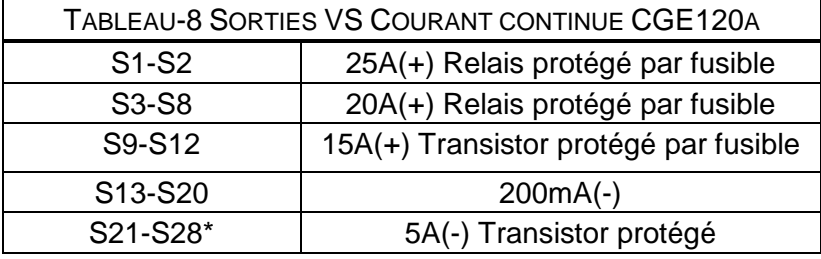

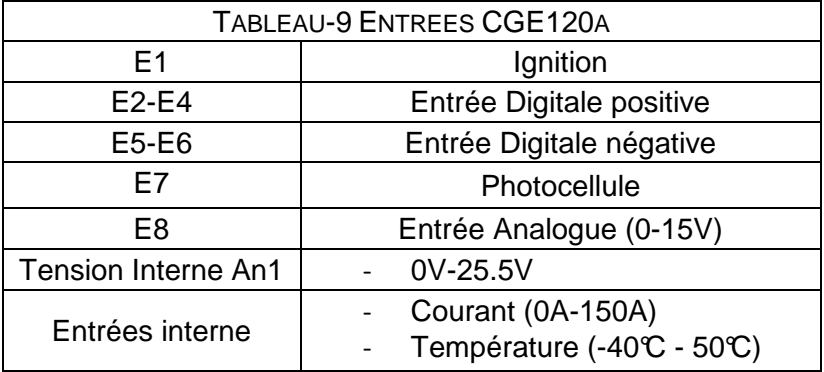

\* Sortie pouvant être programmée avec un démarrage et un arrêt progressif.

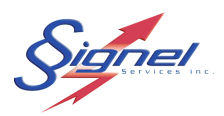

# **8. GUIDE DE DEPANNAGE**

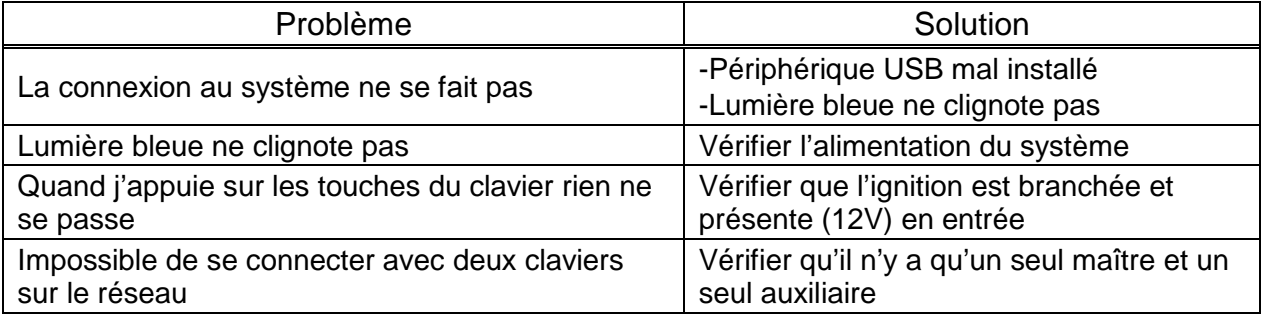

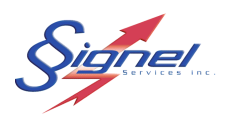

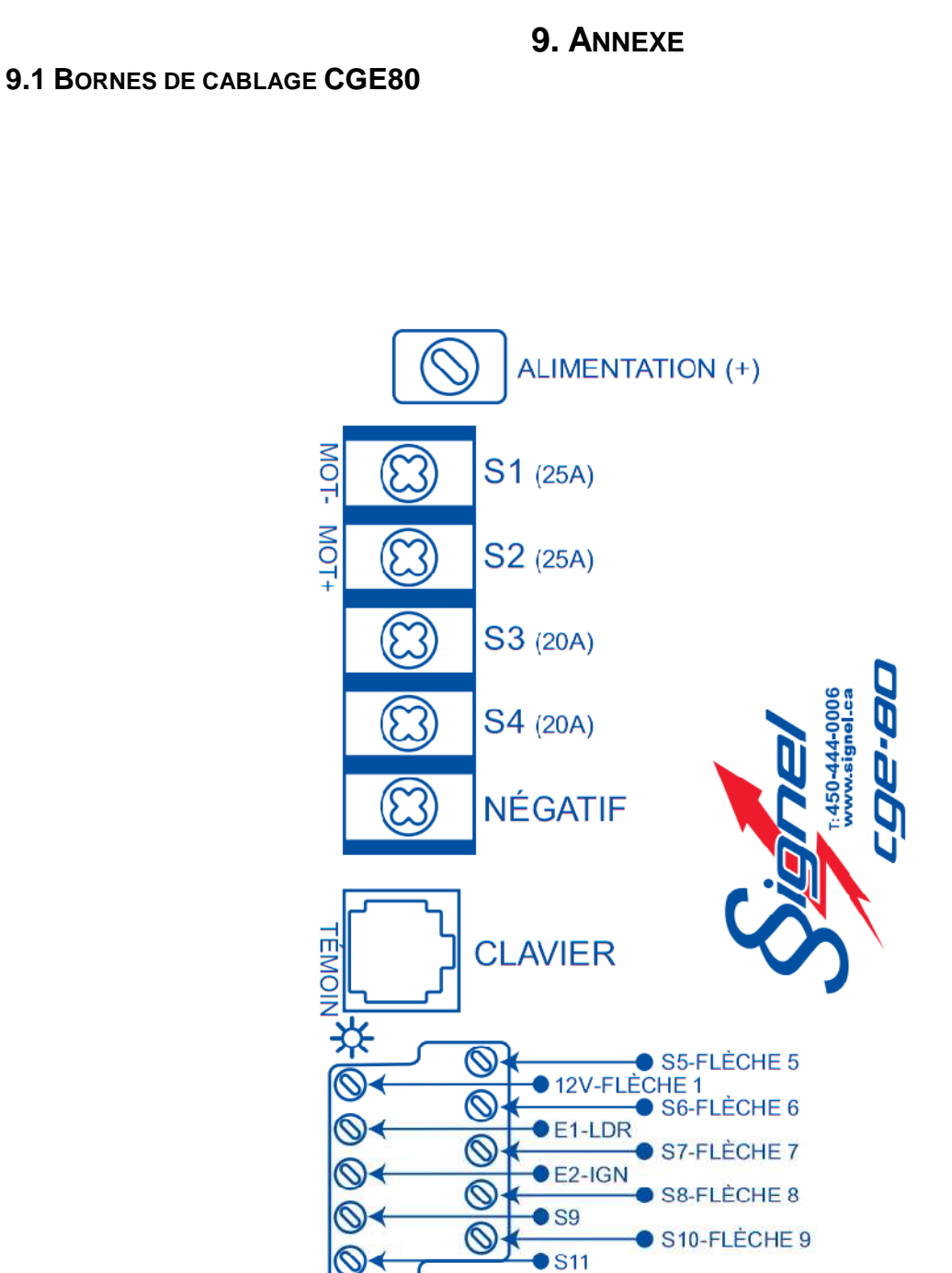

MU-CGEPro-R0 Page 35

ignel

#### **9.2 BORNES DE CABLAGE CGE90**

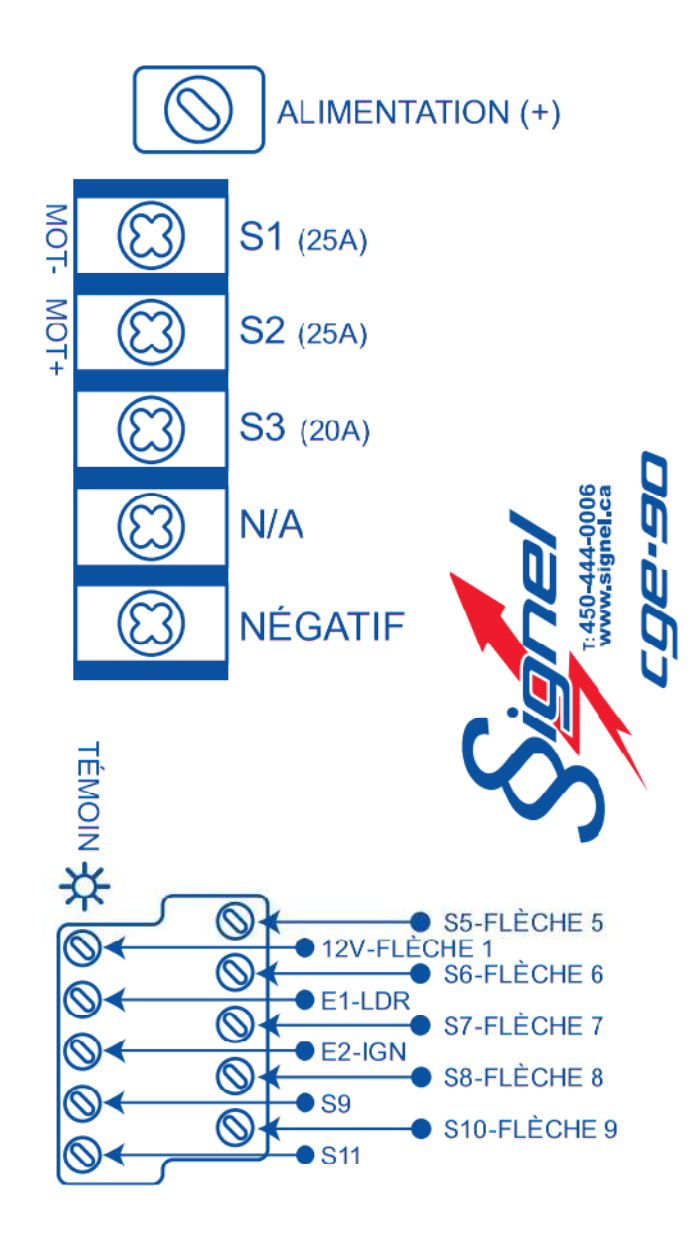

ignel

#### **9.3 BORNES DE CABLAGE CGE120B**

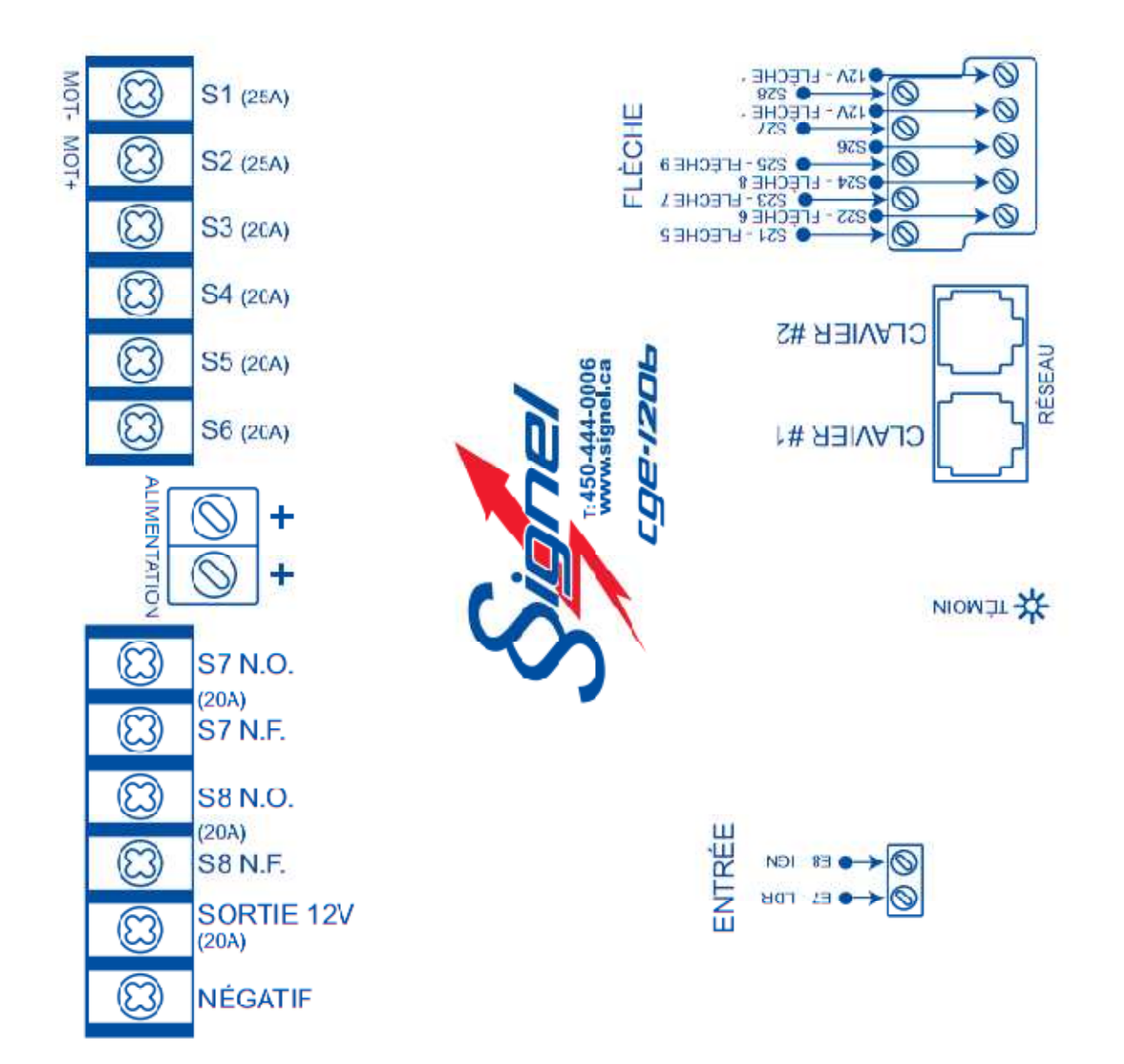

idnel

#### **9.4 BORNES DE CABLAGE CGE120A**

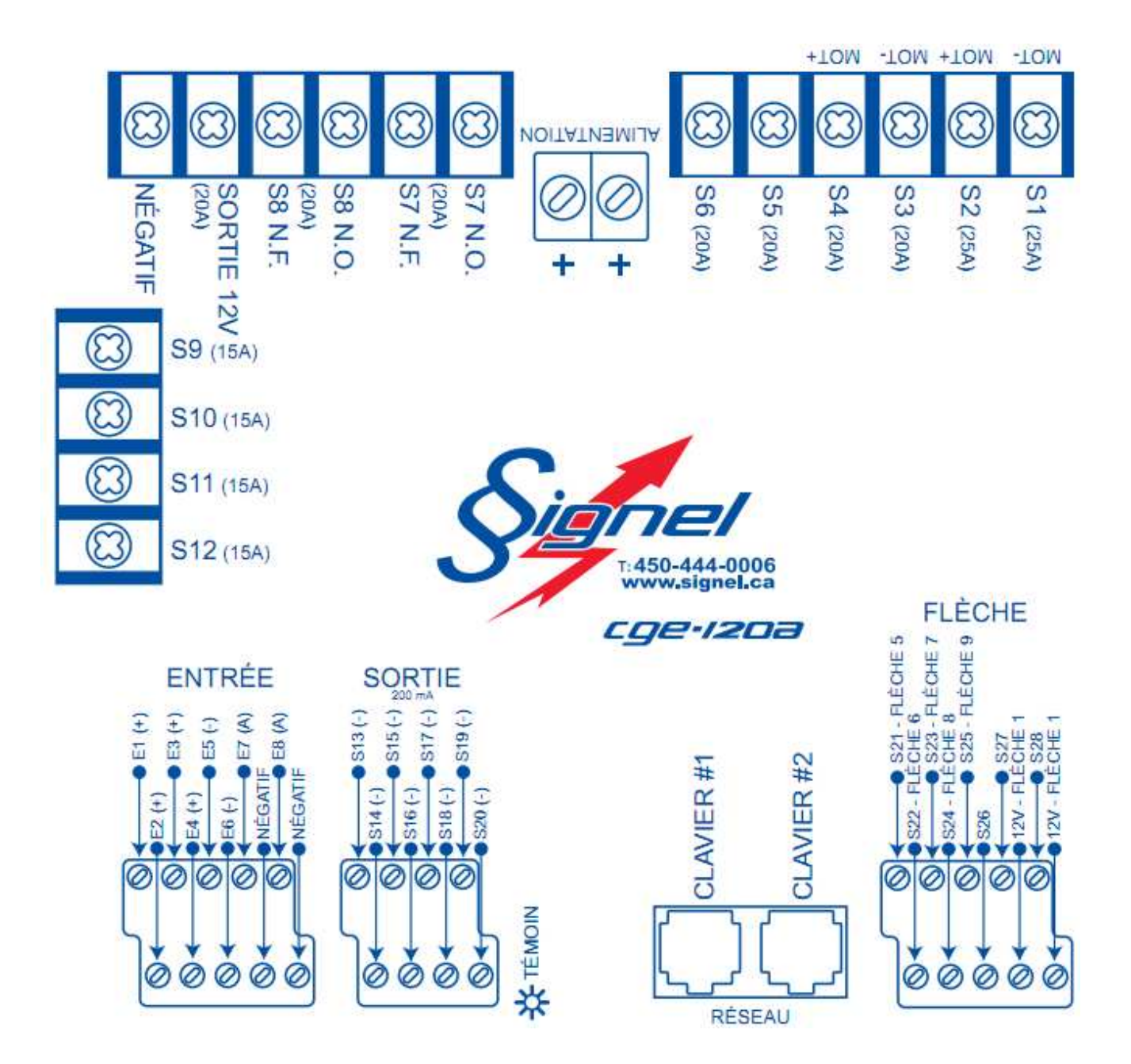

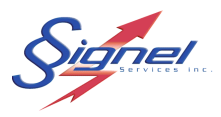

**9.5 PROGRAMMATIONS CGE80** 

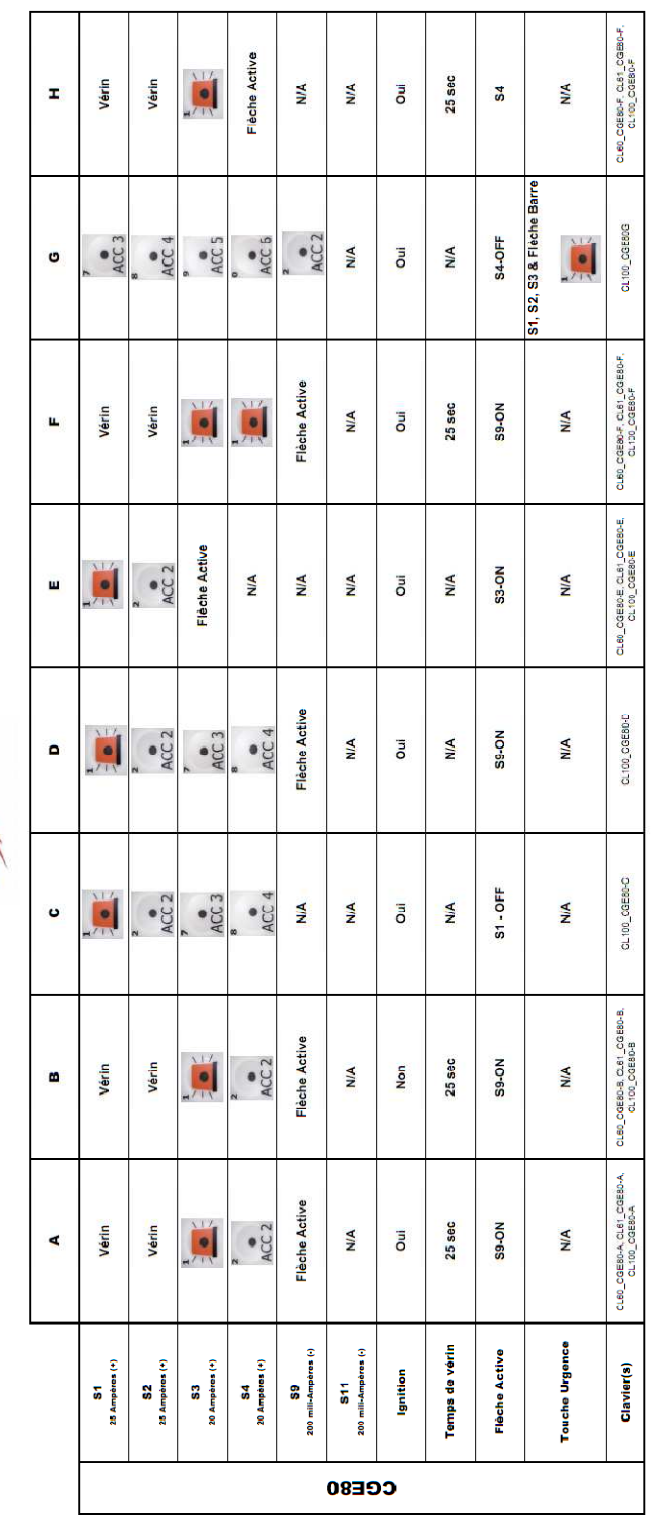

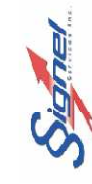

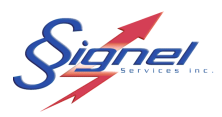

### **9.6 PROGRAMMATION CGE90**

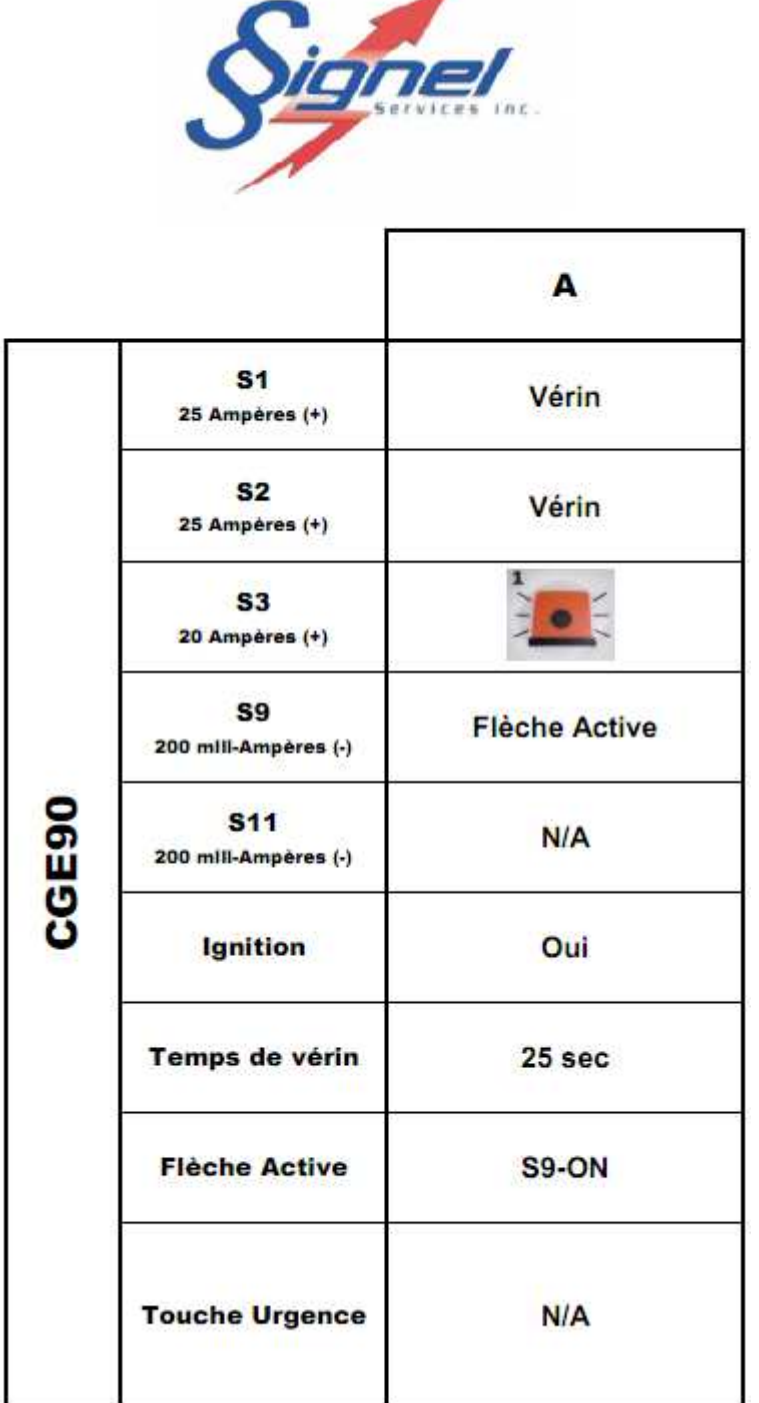

Signer

### **9.7 PROGRAMMATIONS CGE120B**

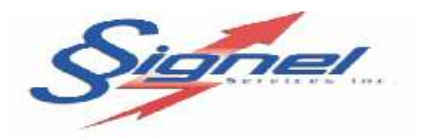

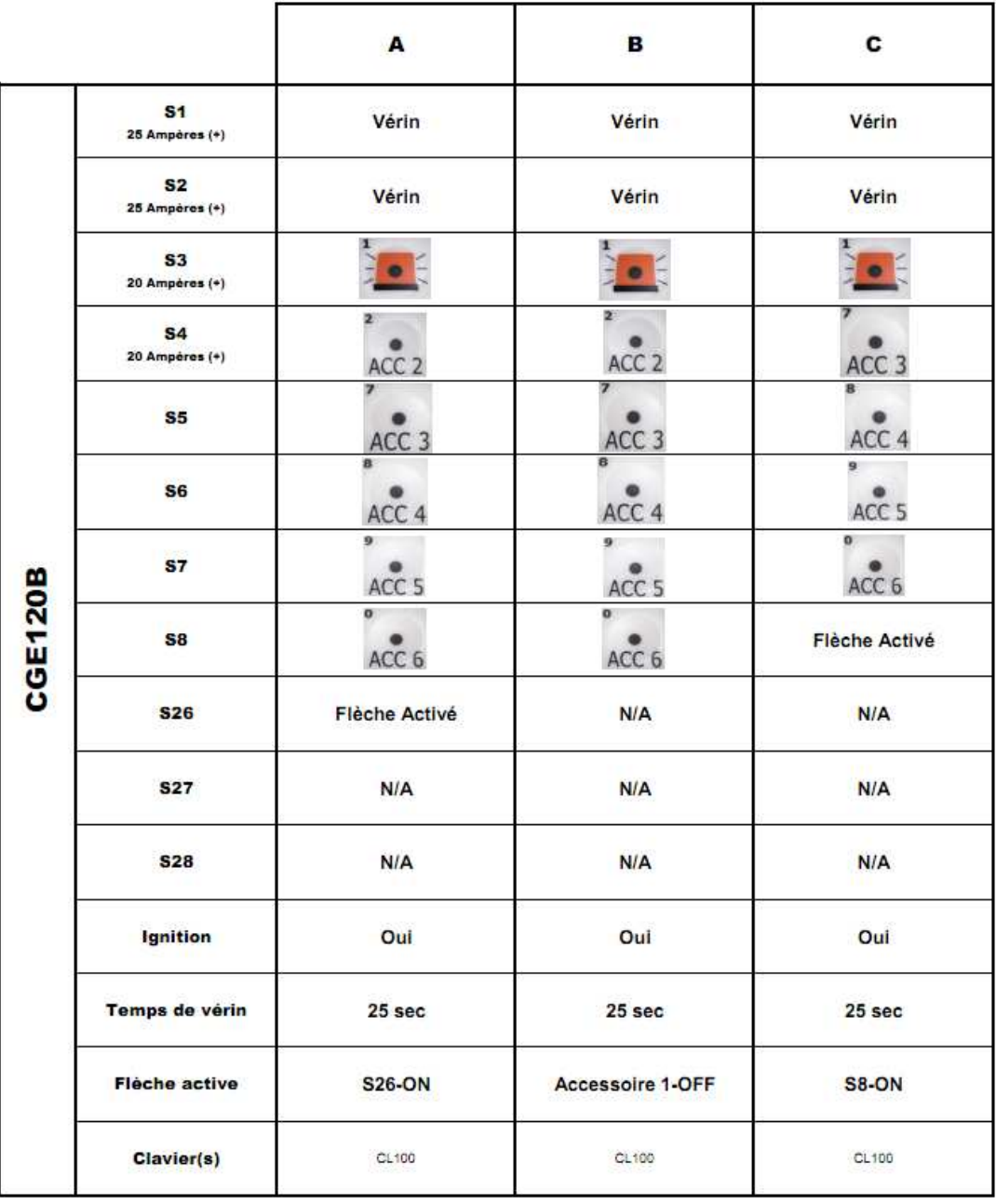